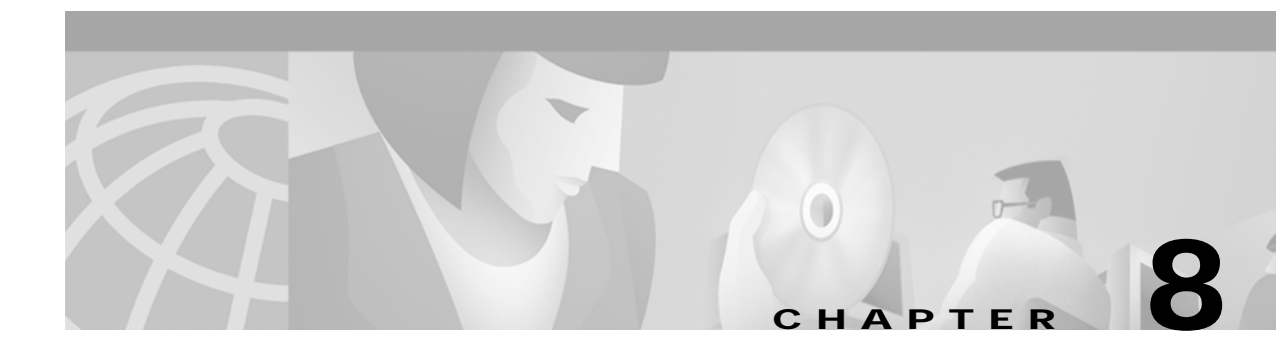

# **Managing Traps and Events**

# **Introduction to Fault Management**

One of the most important aspects of network management is the ability to identify events on the system and to take action to resolve them quickly and efficiently. For example, there may be a power supply fault in a chassis that would require an engineer to be sent out to rectify the fault. This fault is critical to the running of the network and would need prompt attention.

In CMNM, when a condition (fault) occurs on a managed object in the network, the system is notified immediately. This notification is shown as an event or alarm and can be viewed with the CEMF Event Browser. The Event Browser is opened from the CEMF Launchpad. A screen similar to [Figure 8-1](#page-1-0) is displayed.

| <b>File</b> | Edit     | <b>Options Window</b><br>View             |          | Event Browser: Physical:/Region-1/Site-1/ipDevice | Help                               |
|-------------|----------|-------------------------------------------|----------|---------------------------------------------------|------------------------------------|
|             | S        | 田計画<br>್                                  |          |                                                   |                                    |
| Clear Ack   |          | Time                                      | Severity | Object Name                                       |                                    |
|             |          | Thu Jul 06 12:19:16 2000                  |          |                                                   | Physical:/Region-1/Site-1/ipDevice |
|             |          | Thu Jul 06 12:20:12 2000                  |          |                                                   | Physical:/Region-1/Site-1/ipDevice |
|             |          | Thu Jul 06 12:20:08 2000                  |          |                                                   | Physical:/Region-1/Site-1/ipDevice |
|             | 顯        | Thu Jul 06 12:20:39 2000                  |          |                                                   | Physical:/Region-1/Site-1/ipDevice |
|             |          | Thu Jul 06 12:20:12 2000                  |          |                                                   | Physical:/Region-1/Site-1/ipDevice |
|             | 翴        | Thu Jul 06 12:20:12 2000                  |          |                                                   | Physical:/Region-1/Site-1/ipDevice |
|             |          | Thu Jul 06 12:20:12 2000                  |          |                                                   | Physical:/Region-1/Site-1/ipDevice |
|             | 驪        | Thu Jul 06 12:19:25 2000                  |          |                                                   | Physical:/Region-1/Site-1/ipDevice |
|             |          | Thu Jul 06 12:20:12 2000                  |          |                                                   | Physical:/Region-1/Site-1/ipDevice |
|             |          | Thu Jul 06 12:20:12 2000                  |          |                                                   | Physical:/Region-1/Site-1/ipDevice |
|             |          | Thu Jul 06 12:20:36 2000                  |          |                                                   | Physical:/Region-1/Site-1/ipDevice |
|             | 蹦        | Thu Jul 06 12:20:12 2000                  |          |                                                   | Physical:/Region-1/Site-1/ipDevice |
|             |          | Thu Jul 06 12:20:12 2000                  |          |                                                   | Physical:/Region-1/Site-1/ipDevice |
|             |          |                                           |          |                                                   |                                    |
|             | 19 of 19 | Auto Update                               |          |                                                   | Sort by Time                       |
|             |          |                                           |          | Highest Severity critical, 1 events               |                                    |
|             |          | Current Query: State(active cleared) & MO |          |                                                   |                                    |

<span id="page-1-0"></span>*Figure 8-1 Event Browser Screen*

The Event Browser provides a tool to manage the network efficiently; you can list, query, and sort all or some events according to how you want to manage the network. Services can be invoked on events so that faults can be attended to from the screen that shows the event.

**Note** You can also view events on CEMF maps, however, only the most severe fault on a managed object is shown on the map icon.

You can have more than one Event Browser session open at any one time. Each Event Browser session can have different queries specified. All users can see any event. In the Event Browser window, you can acknowledge that a particular event is one that you are going to deal with, and all other users then see that the event is being handled. When the event is cleared, it is shown in the Event Browser window, so other users know that the event requires no further attention.

When an event is received, it is shown as active and unacknowledged (the two indicators are shown as grey). At this stage, no one has taken responsibility to deal with it. You may not want to view all events on the system, so a query can be set up using the CEMF Query Editor to view specific events.

# **How CEMF Models Events**

A CEMF event represents a notification from a managed entity that a certain condition has just occurred. These events usually represent error conditions on managed elements.

Each event is associated with the object for which it provides notification. Therefore, an object can have a number of events related to itself at any one time.

### **Event Information**

The default information stored against all CEMF events includes:

- **•** The object on which the event was raised
- **•** The time the event was raised
- The severity of the event
- **•** A description of the event
- **•** The state of the event.

Descriptions of event state and severity are given below.

### **Event State**

The event state indicates whether the event is acknowledged or unacknowledged and active or cleared.

When a new event is received by the system, its state is active/unacknowledged. You may acknowledge the event, which indicates to other users that the event is being handled. Once the event has been dealt with, you may clear the event. When you cannot clear an event due to an existing problem, it can be returned to the unacknowledged state and subsequently acknowledged or cleared by another user.

When an event is in the unacknowledged or acknowledged state, it is counted as being active and, therefore, it is still affecting the state of the object upon which it was raised.

#### *Figure 8-2 State Diagram for Events*

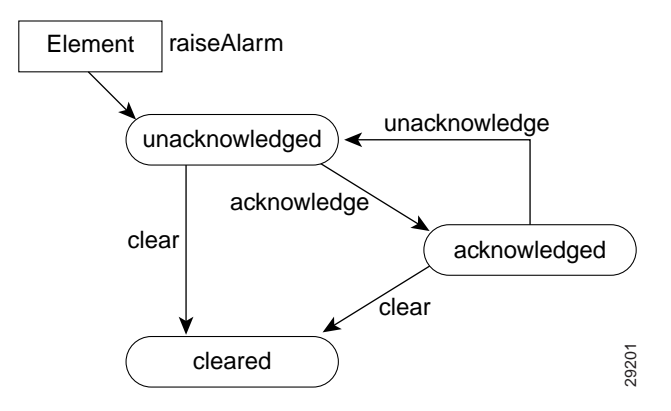

After events are cleared, they continue to be stored within the system for a configurable amount of time to maintain an event history for an element. These events can be viewed and manipulated in the same way as any other event.

#### **Colors used to Indicate Severity**

Each event has a severity, indicating the importance of the event, and is identified with a corresponding color as shown in [Table 8-1](#page-3-0).

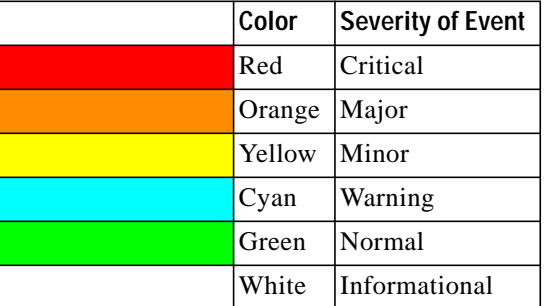

<span id="page-3-0"></span>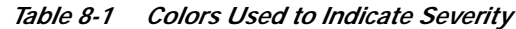

### **Source Domain**

The source domain identifies where an event was generated. In CEMF, the source domain can be one of the following:

- **•** SNMP—Event was generated by the managed network
- **•** Internal—Event is generally generated by CEMF

### **Management Domain**

This is the management domain of SNMP trap information. The SNMP MIB specific information typically defines the equipment type generating a trap.

### **Event Propagation**

In order to make the identification of potential problems easy, CEMF propagates the alarm state of objects upwards through each object view.

In real terms, this means that if an object receives an event, then not only does it change color to reflect its new state, but all parent objects within a view, also change color, to reflect the most severe alarm on any of the children. The example in the following diagram shows a typical physical view of the network. The line cards are contained within the chassis, the chassis within a bay, the bay within a site, and so on.

If a minor alarm was received on Port B, then it, and all of the objects up to the region, turn yellow to indicate a potential minor problem, as illustrated in [Figure 8-3](#page-4-0).

<span id="page-4-0"></span>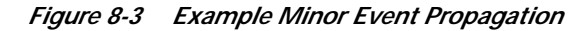

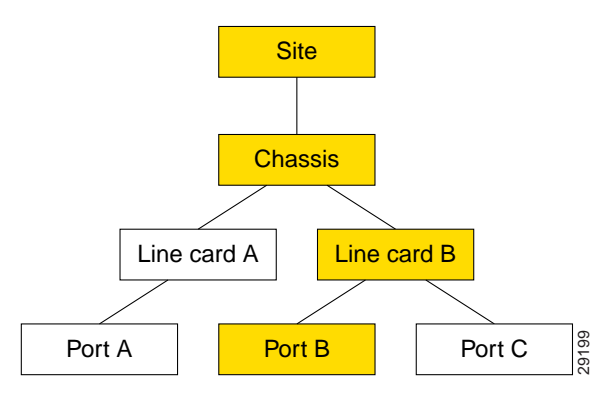

If a critical alarm was then received on Port A, then it, and all of the objects up to the region, turn red to indicate a potential critical problem, as illustrated in [Figure 8-4.](#page-4-1)

<span id="page-4-1"></span>*Figure 8-4 Example Critical Event Propagation*

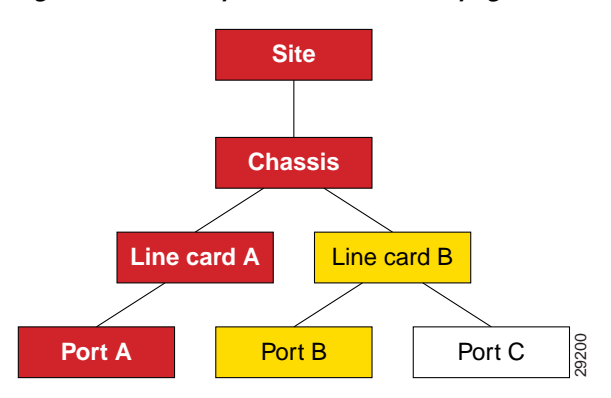

If the critical alarm is then cleared, the icons return to yellow.

## **How CMNM Manages Faults**

CMNM provides fault management of the Cisco MGC node, including the Cisco MGC host, the Cisco SLT, and the LAN switch. Traps generated by these elements are displayed within the CEMF system. When an alarm is received for an object, a pop-up balloon on Map Viewer shows the number and severity of the alarms for that object. The balloon color indicates the severity of the most severe alarms. The fault management features of the Cisco MGC allow you to view, acknowledge, and clear alarms for a given object.

CMNM handles numerous connectivity traps. CMNM defines the necessary trap mappings and containment trees, allowing CMNM to delegate all traps relating to the connectivity network to the nodes that represent it. You can display these alarms in the Event Browser.

When the Cisco MGC host detects a problem with one of its logical connections, it generates a trap. CMNM receives these traps and maps them to the object that represents that logical connection. For example, if CMNM receives a trap that the link to a media gateway is down, CMNM maps that trap to the object that represents the media gateway link and displays an alarm icon on the Map Viewer.

CMNM maps the incoming traps to alarms. However, not all traps are mapped to alarms. CMNM filters out duplicate traps from a network element. It also filters out traps from network elements that report a problem, and then reports within a few seconds (up to 6) when the problem is resolved. That is, the Cisco MGC automatically clears existing alarms when a network element reports that an alarm condition is no longer present. This reduces the number of unnecessary alarms displayed in the Event Browser. You cannot configure when an alarm should be automatically cleared.

## **Presence/Status Polling**

CMNM periodically polls each managed object (the Cisco MGC host, Cisco SLT, Cisco MGX 8260, LAN switch, and BAMS) to ensure that the device is still reachable using SNMP. If the device is not reachable, it is indicated by annotation on the map display and an alarm is generated. In addition the object is placed into the CEMF errored state.

After the object loses connectivity, CEMF continues to poll the object until it can be reached. Once connectivity is reestablished, the alarm is cleared and the annotation on Map Viewer is removed. In addition the object is returned to the CEMF normal state.

CMNM also displays the status of the Cisco MGC host connectivity network. This includes the logical connections from the active Cisco MGC host to the:

- **•** Interfaces (Ethernet, TDM)
- **•** STPs
- **•** Point codes (SS7 Routes)
- **•** Remote MGCs
- **•** TCAP nodes
- **•** Cisco Media Gateways

The logical connections from the active Cisco MGC host are shown as subnodes under the common Cisco MGC host object. If the standby Cisco MGC host is not processing calls, only the network connectivity of the active Cisco MGC host is shown.

### **How CMNM Manages Multiple IP Addresses for Presence Polling**

By default, each CEMF object can contain only a single IP address. For example, when the user deploys a Cisco SLT, the user can specify only a single IP address. CEMF uses this IP address for all management transactions including presence polling and performance polling. In addition, the IP address is used to map incoming faults to the CEMF object. When a trap arrives from the network element, CEMF matches the IP address of the trap sender to the IP address of an object in the database.

In reality, a physical device may have more than one IP address. Traps may come from any interface on the device. Since CEMF/CMNM is aware of only a single IP address, traps received from an alternate interface might be dropped.

Any interface on the device may go down (either operationally or administratively). If the management interface goes down, all SNMP-based operations fail. That is, not all SNMP queries are completed, nor does status polling or performance polling function. CMNM is designed to avoid these situations by using trap proxies and IP address failover, which are described in the following sections.

### **Trap Proxies**

To prevent the dropping of traps received from an alternate interface, CMNM models each IP address on the device. When a trap comes in on any interface, it is mapped to its logical chassis object.

During auto-discovery, the RFC1213-MIB.ipAddrTable is queried. Each IP address is deployed as a child of its corresponding interface (see [Figure 8-5\)](#page-6-0).

<span id="page-6-0"></span>*Figure 8-5 Multiple IP Address Proxies*

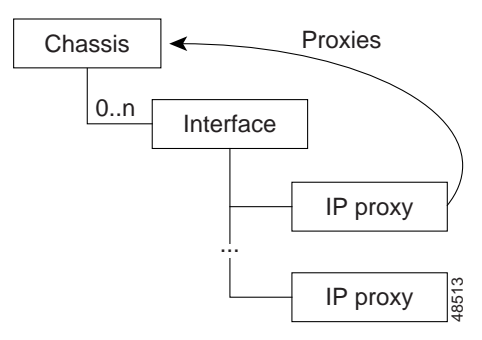

The IP Proxy object acts as stand-in for its network element. When a trap is received from the network element, it is bound for one of the IP proxy objects. Internally, CMNM redirects the trap to the proxied object. For example, all traps received on any Cisco SLT interface are redirected to the SLT Chassis object. In this way all traps on all interfaces are shown, logically, on the object that represents that device.

### **IP Address Failover**

Since CMNM models each IP Address on the device, it is possible to implement an IP address failover mechanism. When a device is first deployed, the user specifies an IP address on the management interface. If the management interface goes down or the management addresses becomes unreachable, CMNM automatically fails over to another IP address. When the management interface/IP address is restored, CMNM resumes using it for all device communication. **EXECT THE THE CONCE INTERT IN A SET ALL THE SET AND THE SET AND THE SET AND THE SURFACT FOR EXAMPLE THE SURFACT FOR EXAMPLE THE SURFACT FOR EXAMPLE THE ALARM AND MODEL CONNOT THE SURFACT SURFACT SURFACT SURFACT THE SURFA** 

CMNM periodically polls each IP address to ensure that that route is reachable via SNMP. If the management IP address becomes unreachable, CMNM searches for a new IP address using the following rules:

- **•** If any IP address is available on the current management interface, it is used.
- **•** If the current management interface is down, each additional interface is searched, starting with Ethernet interfaces.

When CMNM searches for an alternate interface, it starts with the Ethernet interfaces. If none are available, it attempts to use any other available interfaces (for example TDM interfaces on a Cisco SLT). Once a usable interface is found, CMNM must decide which IP address to use on that interface. Because there is no way to distinguish IP addresses, CMNM simply uses the first available IP address child of the interface. Technically this should be the first IP address defined in the ipAddrTable for that interface.

If no IP addresses are available (they are all unreachable), CMNM raises a critical alarm on the chassis. This alarm indicates that the device is truly unreachable and requires immediate operator attention.

### **Status Polling**

CMNM periodically polls each IP address to see if is reachable via SNMP by sending an SNMP get message to the IP address object, retrieving the value of the SNMP:RFC1213-MIB.sysUpTime attribute.

If the attribute is available, it assumed the IP address is reachable. Otherwise, the IP address is unreachable and is transitioned into the unreachable state. Once connectivity is reestablished, the object is transitioned back into the normal state.

Besides performing status polling on each IP address object, CMNM also performs status polling on various other components. These include:

- **•** Network interfaces
- **•** Cisco MGC node devices

#### **Network Interface Status**

<span id="page-7-0"></span>CMNM performs status polling to reflect the state of each network interface. Depending on the operational and administrative status of the interface, the object representing the network interface is transitioned into different state as indicated in [Table 8-2.](#page-7-0)

| <b>Admin Status</b>      |         | <b>Operational Status   Network Interface State</b> |
|--------------------------|---------|-----------------------------------------------------|
| Up                       | Up      | up                                                  |
| Up                       | Down    | down                                                |
| Up                       | In Test | in-test                                             |
| In Test                  | N/A     | in-test                                             |
| Down                     | N/A     | off-duty                                            |
| $\leq$ not reachable $>$ | N/A     | unreachable                                         |

*Table 8-2 Network Interface States*

Note that the chassis is queried for the state of its interfaces. That is, the status of the interface reported by CMNM is identical to the status reported by the chassis on its current management IP address. However, the status of each interface is reported by the chassis via that object's specific IP addresses. In this way CMNM can better reflect the true health of the chassis.

#### **Interface Alarms**

When a network interface goes down, the device sends a link down trap to CMNM. When CMNM detects this trap, it transitions the object representing that interface to the down state. To handle the case where CMNM may have missed a trap, the status polling mechanism raises an alarm if it detects that the interface is down. When the interface comes back up, the device raises a link-up trap. If CMNM detects this trap, it transitions the interface back into the normal state. If CMNM missed this trap, the next status poll will detect that the interface is back up. Internally, CMNM transitions the interface back to the normal state and clears the appropriate alarms on the object.

When an interface goes down, all IP address on that interface become unreachable. Since, during the next status-poll cycle, all IP addresses on that interface will fail, CMNM automatically transitions all of the child IP address objects into the unreachable state. Doing so prevents a potential flood of alarms.

#### **MGC Host Status**

<span id="page-8-0"></span>.

CMNM periodically checks the status of each MGC Node device. The attribute SNMP:CISCO-TRANSPATH-MIB.tpCompOpStatus is retrieved and its value is used to determine the required state of the object as indicated in [Table 8-3](#page-8-0)

*Table 8-3 Cisco MGC Host States*

|                       | <b>Component Status   Network Interface State</b> |
|-----------------------|---------------------------------------------------|
| <b>ACTIVE</b>         | active                                            |
| <b>STANDBY</b>        | standby                                           |
| OOS                   | <b>OOS</b>                                        |
| $<$ no answer $>$     | not-running                                       |
| $<$ not reachable $>$ | unreachable                                       |

#### **BAMS Status**

<span id="page-8-1"></span>.

CMNM periodically checks the status of each BAMS device. The SNMP:ACECOMM-BAMS-SYSPARM-MIB.sysStatus attribute is retrieved and its value is used to determine the required state of the object as indicated in [Table 8-4](#page-8-1)

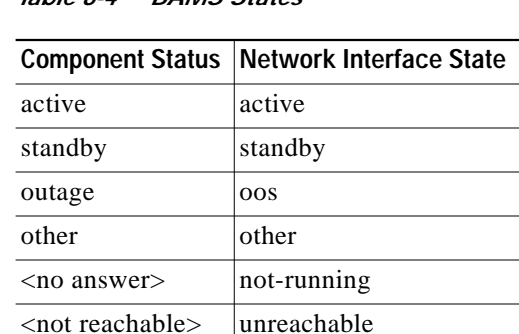

#### *Table 8-4 BAMS States*

#### **Polling Frequency**

CMNM allows the user to configure status polling frequencies for each type of device. For example, the user can set the status polling frequency for Cisco SLT devices to be different than that of the Cisco MGC host devices.

The status polling frequency controls the rate at which the IP Address objects are polled. In addition, this frequency is used to determine the rate at which the status of the various devices is queried.

Given the polling interval, all objects are polled at some point in that interval. For example, if the status polling frequency for a Cisco SLT is set to 5 minutes, all IP address objects on all Cisco SLTs are polled at some point during a five-minute interval.

#### **Manual SNMP Query**

Besides the periodic polling, CMNM provides a mechanism to check the SNMP visibility of a device or set of devices. You can click a button that causes a manual SNMP poll to occur. The results of this manual poll are displayed.

# **How Traps Are Managed for Network Devices**

The following sections outline the southbound traps that are handled from the network elements. CMNM does not handle every possible trap that can be generated from each of the network elements, only those traps that are used for management of the devices.

CMNM converts traps to alarms which are displayed in the Event Browser. For the Cisco SLT, the Catalyst LAN switches, and the Cisco MGX 8260, each trap has a corresponding CMNM alarm. For example, the linkDown trap from the Cisco SLT corresponds to the "Link down" Event Description in the CMNM Event Browser. For the BAMS and the Cisco MGC, the trap serves as an envelope that can carry any one of numerous alarm messages.

In addition to device-specific traps, CMNM generates internal alarms. Appendix A, "BAMS, Cisco MGC, and CMNM Messages" provides an explanation of these internal messages and references to documentation on alarm messages from the BAMS and the Cisco MGC.

### **BAMS Alarms**

All BAMS alarms are carried on a single trap, the AlarmTrap.

#### *Table 8-5 BAMS Traps*

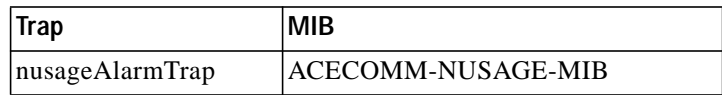

See Appendix A, "BAMS, Cisco MGC, and CMNM Messages" for references to documentation on BAMS alarms.

## **Cisco SLT Alarms**

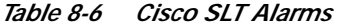

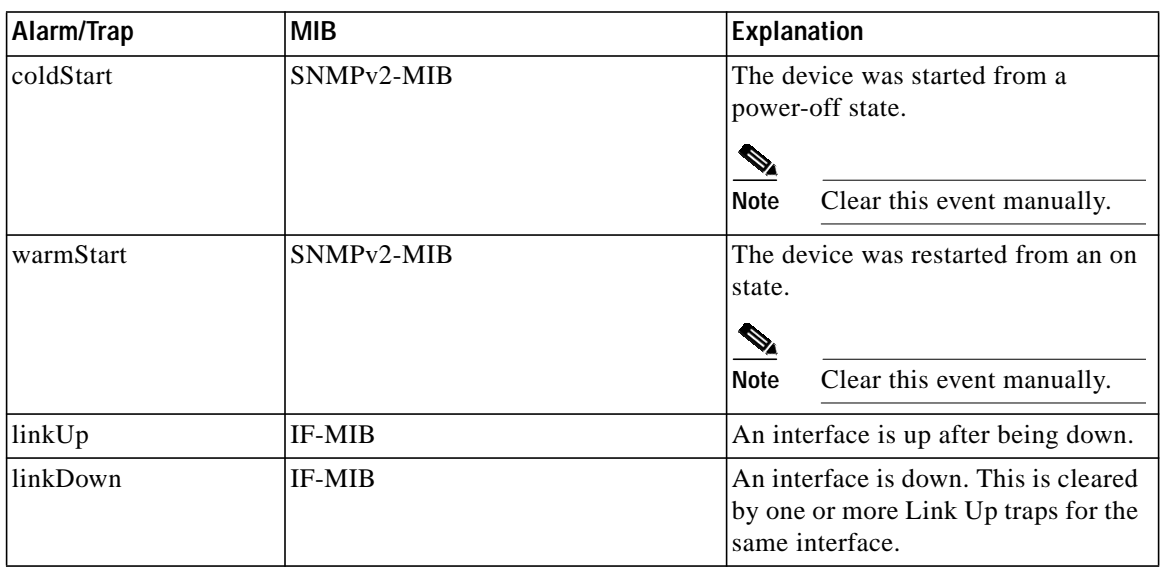

T.

| Alarm/Trap             | <b>MIB</b>                 | <b>Explanation</b>                                                           |
|------------------------|----------------------------|------------------------------------------------------------------------------|
| authenthicationFailure | SNMPv2-MIB                 | The device received an SNMP<br>message that was improperly<br>authenticated. |
| syslogAlarm            | CISCO-SYSLOG-MIB           |                                                                              |
| configChange           | CISCO-CONFIG-MAN-MIB-VISMI | There has been a configuration<br>change. (Informational)                    |

*Table 8-6 Cisco SLT Alarms*

# **Catalyst LAN Switch Alarms**

## **Catalyst 5500 Alarms**

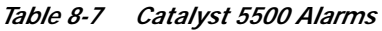

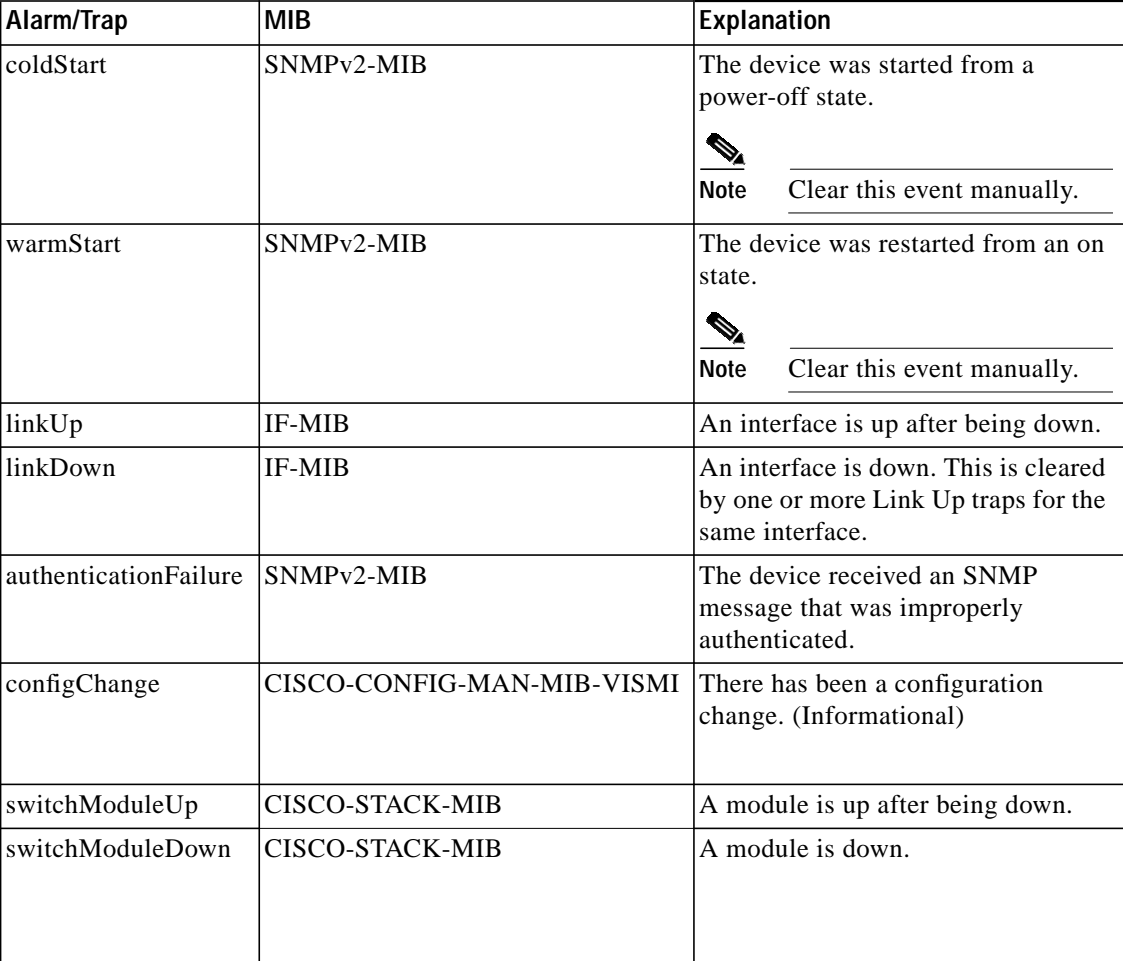

### **Catalyst 2900XL Alarms**

 $\blacksquare$ 

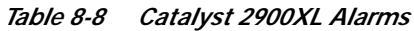

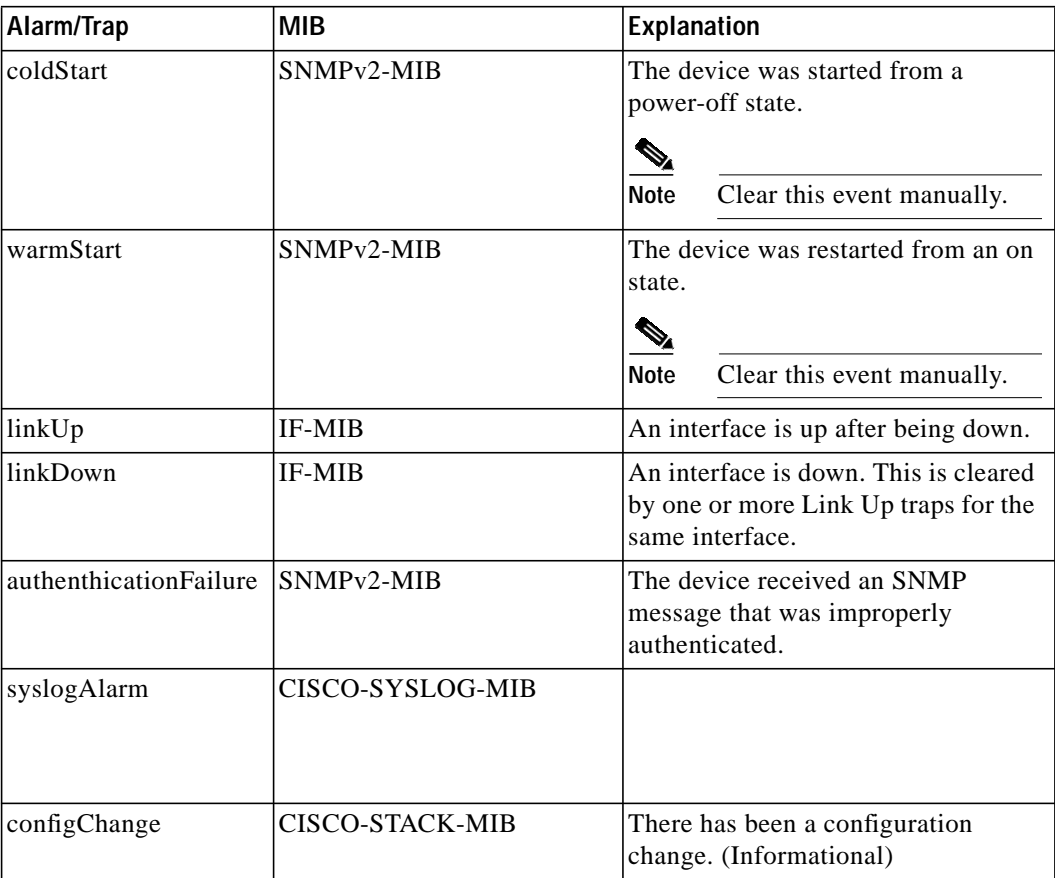

## **Catalyst 2900 Alarms**

*Table 8-9 Catalyst 2900 Alarms*

| Alarm/Trap | <b>MIB</b>              | Explanation                                       |  |
|------------|-------------------------|---------------------------------------------------|--|
| coldStart  | SNMP <sub>v2</sub> -MIB | The device was started from a power-off<br>state. |  |
|            |                         |                                                   |  |
|            |                         | <b>Note</b><br>Clear this event manually.         |  |
| warmStart  | SNMP <sub>v2</sub> -MIB | The device was restarted from an on state.        |  |
|            |                         |                                                   |  |
|            |                         | <b>Note</b><br>Clear this event manually.         |  |
| linkUp     | <b>IF-MIB</b>           | An interface is up after being down.              |  |

L

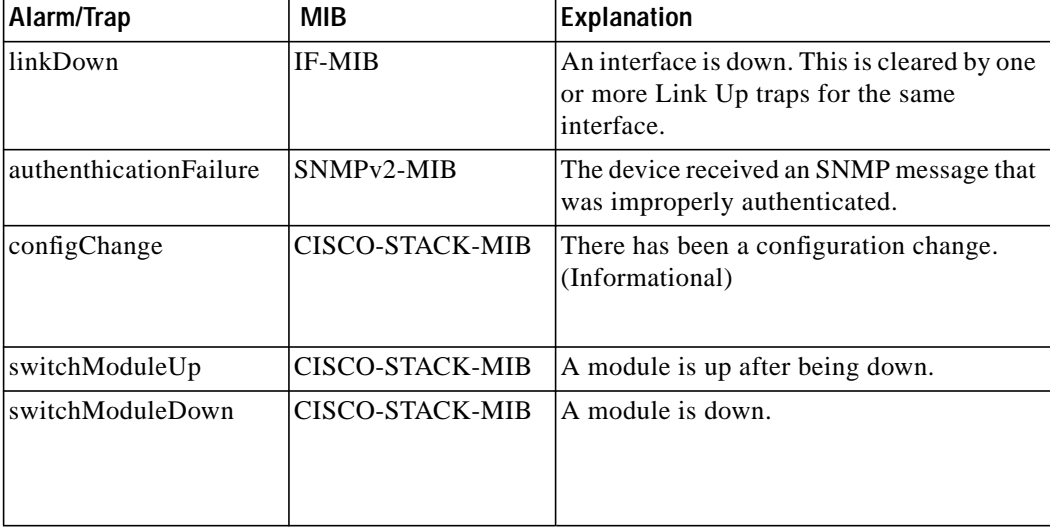

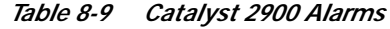

## <span id="page-12-0"></span>**Cisco MGC Host Alarms**

CMNM handles the traps in [Table 8-10](#page-12-0) from the Cisco MGC hosts. Each trap is used as an envelope for alarms of that type. See Appendix A, "BAMS, Cisco MGC, and CMNM Messages" for references to documentation on MGC alarms.

*Table 8-10 Cisco MGC Host Traps*

| Trap             | MIB                        |
|------------------|----------------------------|
| qualityOfService | CISCO-TRANSPATH-MIB        |
| processingError  | CISCO-TRANSPATH-MIB        |
| equipmentError   | <b>CISCO-TRANSPATH-MIB</b> |
| environmentError | <b>CISCO-TRANSPATH-MIB</b> |
| commAlarm        | CISCO-TRANSPATH-MIB        |

## **MGC Host and BAMS Resource Alarms**

CMNM traps application-related events that occur on the Cisco MGC hosts or the BAMS.

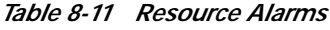

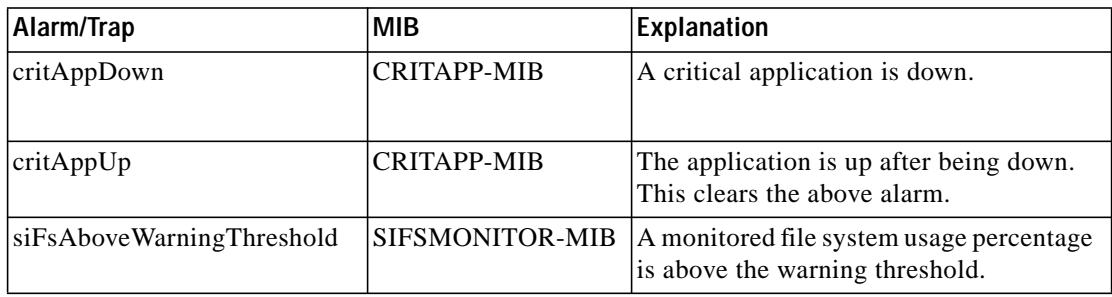

 $\blacksquare$ 

| Alarm/Trap                 | <b>MIB</b>             | Explanation                                                                                         |
|----------------------------|------------------------|----------------------------------------------------------------------------------------------------|
| siFsBelowWarningThreshold  | <b>SIFSMONITOR-MIB</b> | The monitored file system usage is below<br>the warning threshold. This clears the<br>above alarm.  |
| siFsAboveCriticalThreshold | <b>SIFSMONITOR-MIB</b> | A monitored file system usage percentage<br>is above the critical threshold.                        |
| siFsBelowCriticalThreshold | <b>SIFSMONITOR-MIB</b> | The monitored file system usage is below<br>the critical threshold. This clears the<br>above alarm. |

*Table 8-11 Resource Alarms*

## **Cisco MGX 8260 Alarms**

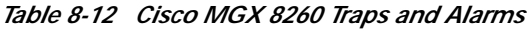

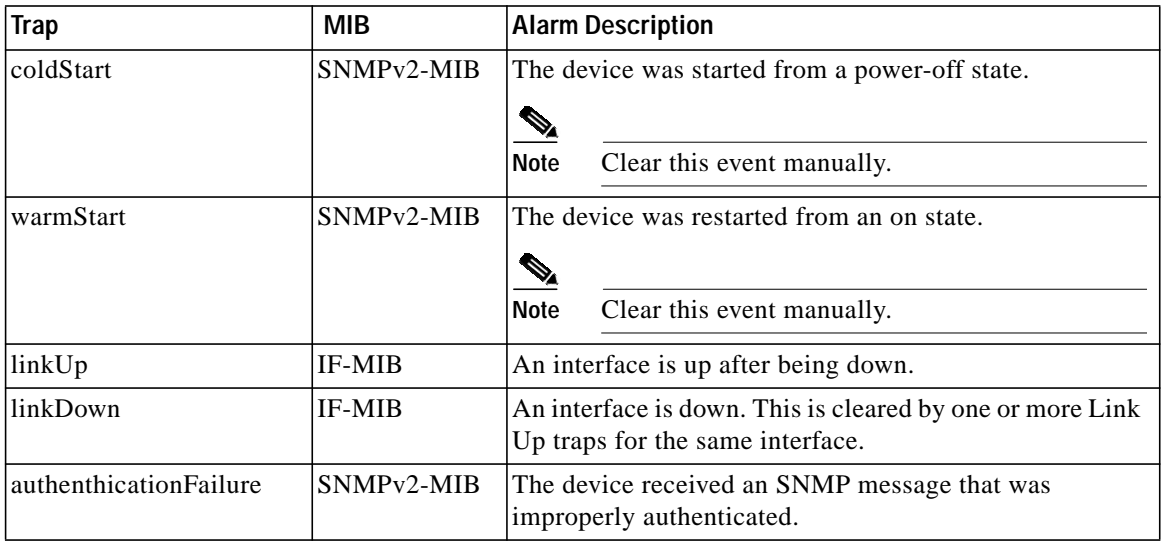

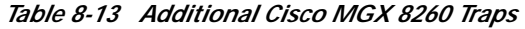

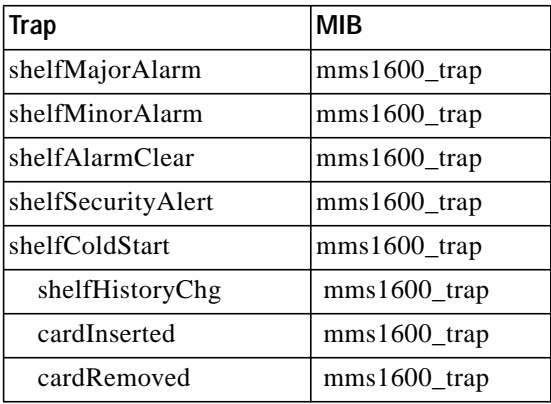

E

| <b>Trap</b>          | <b>MIB</b>       |
|----------------------|------------------|
| cardFailed           | $mms1600$ _trap  |
| cardCoreSwitched     | $mms1600$ _trap  |
| cardServiceSwitched  | $mms1600$ _trap  |
| cardMajorAlarm       | $mms1600$ _trap  |
| cardMinorAlarm       | mms1600_trap     |
| cardAlarmCleared     | $mms1600$ _trap  |
| cardActive           | $mms1600$ _trap  |
| cardCoreRedFailed    | mms1600_trap     |
| cardSmRedFailed      | $mms1600$ _trap  |
| cardMsmMajorAlarm    | mms1600_trap     |
| cardMismatched       | $mms1600$ _trap  |
| cardCfgCleared       | $mms1600$ _trap  |
| cardInStdby          | $mms1600$ _trap  |
| cardBackInserted     | $mms1600$ _trap  |
| cardBackRemoved      | $mms1600$ _trap  |
| dsx1LineAdded        | $mms1600$ _trap  |
| dsx1LineDeleted      | mms1600_trap     |
| dsx1LineModified     | $mms1600$ _trap  |
| dsx1MajorAlarm       | $mms1600$ _trap  |
| dsx1MinorAlarm       | $mms1600$ _trap  |
| dsx1AlarmClear       | $mms1600$ _trap  |
| dsx1PerfMajorAlarm   | $mms1600$ _trap  |
| dsx1PerfMinorAlarm   | $mms1600$ _trap  |
| dsx1PerfAlarmCleared | $mms1600$ _trap  |
| dsx1UpdateThreshold  | $mms1600$ _trap  |
| dsx1PayloadLoopup    | $mms1600$ _trap  |
| dsx1LineLoopup       | mms1600_trap     |
| dsx1OtherLoopup      | $mms1600$ _trap  |
| dsx1LineLoopDown     | $mms1600$ _trap  |
| dsx1LineBertOn       | $mms1600$ _trap  |
| dsx1LineBertOff      | $mms1600$ _trap  |
| dsx3LineAdded        | $mms1600$ _trap  |
| dsx3LineDeleted      | $mms1600$ _trap  |
| dsx3LineModified     | $mms1600$ _trap  |
| dsx3MajorAlarm       | $mms1600_{trap}$ |
| dsx3MinorAlarm       | $mms1600$ _trap  |

*Table 8-13 Additional Cisco MGX 8260 Traps*

 $\blacksquare$ 

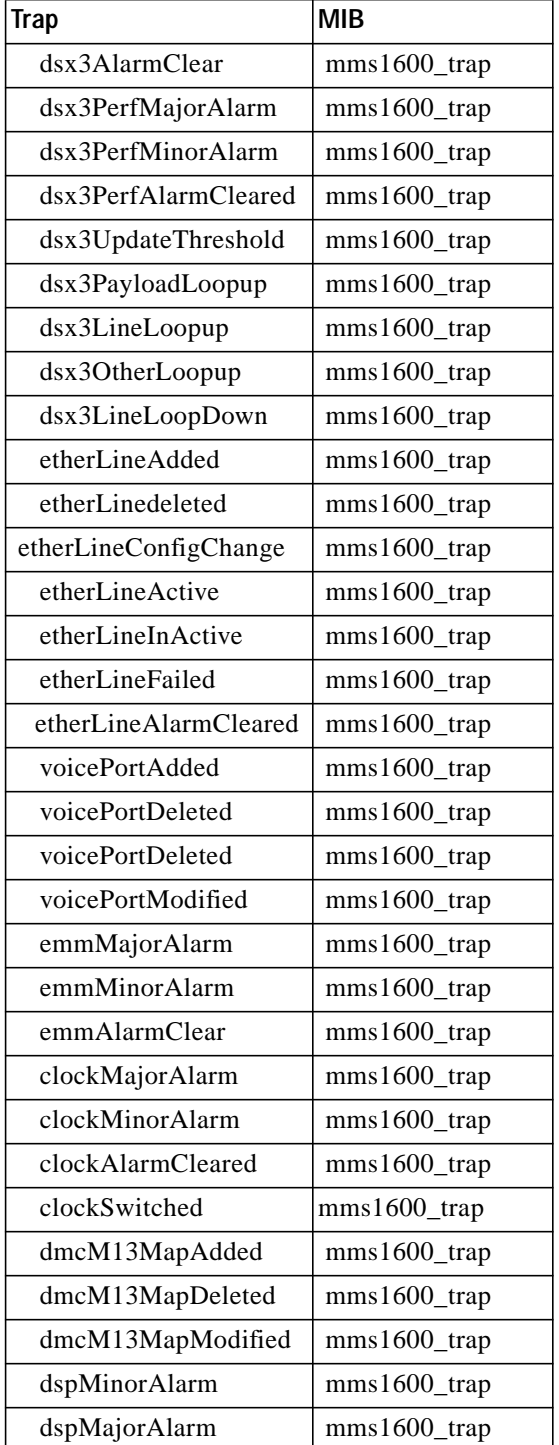

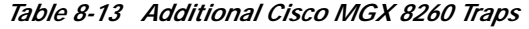

### **Trap Receipt Not Guaranteed**

CMNM does not provide any guarantee that it received a trap from the southbound systems or network elements. CMNM does not perform any negotiation with the network elements to detect or recover lost traps. However, you can perform presence polling to display trap data that may have been lost.

## **How Traps Are Cleared Using Correlation Files**

CMNM can clear alarms using CEMF Clear Correlation files. On receipt of an incoming clear alarm, the rules defined in these files indicate which active alarms on a given object should be cleared. For example, a link-up alarm clears a link-down alarm, a process normal alarm clears a process error alarm, and a communication success alarm clears a communication failure alarm.

A sample Clear Correlation file is:

CLEAR\_CORRELATION\_RULE

INCOMING\_ALARM\_CLASS linkUpAlarmClass ALARM\_CLASS\_TO\_CLEAR linkDownAlarmClass END\_RULE

When a clear condition is received, the cleared alarm is automatically removed from the appropriate screens and the clear alarm is forwarded to northbound systems like any other alarm.

The following sections map the alarms to their clear conditions for each Cisco MGC node device.

### <span id="page-16-0"></span>**Cisco MGC Host Clear Correlation**

[Table 8-14](#page-16-0) maps the alarms to their clear conditions for the Cisco MGC host.

*Table 8-14 Cisco MGC Host Clear Correlation*

| Alarm                 | <b>Clear Condition</b> |
|-----------------------|------------------------|
| processingError       | processingNormal       |
| communicationFailure  | communicationSuccess   |
| qualityOfServiceError | qualityOfServiceNormal |
| equipmentError        | equipmentNormal        |
| environmentError      | environmentNormal      |

## **Cisco SLT Clear Correlation**

[Table 8-15](#page-17-0) maps the alarms to their clear conditions for the Cisco SLT.

<span id="page-17-0"></span>П

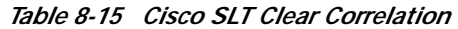

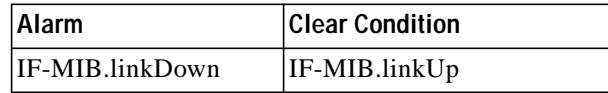

## <span id="page-17-1"></span>**LAN Switch Clear Correlation**

[Table 8-16](#page-17-1) maps the alarms to their clear conditions for the LAN switch.

*Table 8-16 LAN Switch Clear Correlation*

| <b>Alarm</b>                                                    | <b>Clear Condition</b> |
|-----------------------------------------------------------------|------------------------|
| $IF-MIB.linkDown$                                               | $ IF-MIB.linkUp$       |
| CISCO-STACK-MIB.switchModuleDown CISCO-STACK-MIB.switchModuleUp |                        |

## <span id="page-18-0"></span>**CIAgent Clear Correlation**

[Table 8-17](#page-18-0) maps the alarms to their clear conditions for the CIAgent.

*Table 8-17 CIAgent Clear Correlation*

| Alarm                                      | <b>Clear Condition</b>                                      |
|--------------------------------------------|-------------------------------------------------------------|
| CRITAPP-MIB.critAppDown                    | $CRITAPP-MIB.critAppUp1$                                    |
| CRITAPP-MIB.critAppNotAllRunning           | CRITAPP-MIB.critAppAll<br>Running                           |
| SIFSMONITOR-MIB.siFsBelowWarningThreshold  | SIFSMONITOR-MIB.siFs<br>AboveWarningThreshold <sup>2</sup>  |
| SIFSMONITOR-MIB.siFsBelowCriticalThreshold | SIFSMONITOR-MIB.siFs<br>AboveCriticalThreshold <sup>3</sup> |

1. The varbind criaAppName in the trap/clear must match.

2. The varbind siFsMonName in the trap/clear must match.

3. The varbind siFsMonName in the trap/clear must match.

# **Forwarding Traps to Other Systems**

CMNM provides forwarding of traps generated by each component of the Cisco MGC node (the Cisco MGC host, Ciso SLT, BAMS, and LAN switch) to northbound systems.

**Note** If you plan to configure CMNM to forward traps to northbound systems, you should configure SNMP Version 1 traps only on network devices. CMNM only forwards SNMP Version 1 traps to northbound systems. For more information on configuring SNMP on network devices, see Chapter 3, "Configuring Network Devices for Management."

Traps are forwarded to the northbound systems using standard SNMP transport. To receive traps, northbound systems must register with CMNM. If the northbound system wants to receive standard SNMP traps, you must manually enter the IP address of the northbound system in CMNM. CMNM either provides a dialog where this information is entered or you must deploy an object that represents the northbound system.

To forward traps to another system:

**Step 1** Select the MGC-Node-View icon icon on the Map Viewer.

**Step 2** Right-click to display the pull-down menu, select **Tools**, then **Open Trap Forwarding**. You see the screen in [Figure 8-6.](#page-19-0)

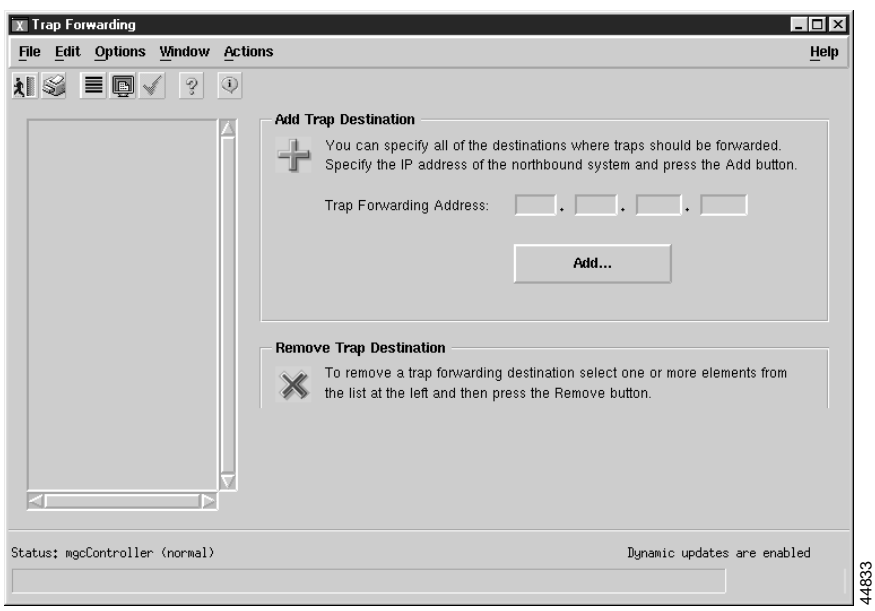

<span id="page-19-0"></span>*Figure 8-6 Trap Forwarding Screen*

**Step 3** Next to Trap Forwarding Address, enter the IP address to which you want to forward traps and click **Add**. You see the screen in [Figure 8-7.](#page-19-1)

<span id="page-19-1"></span>*Figure 8-7 Action Report Screen*

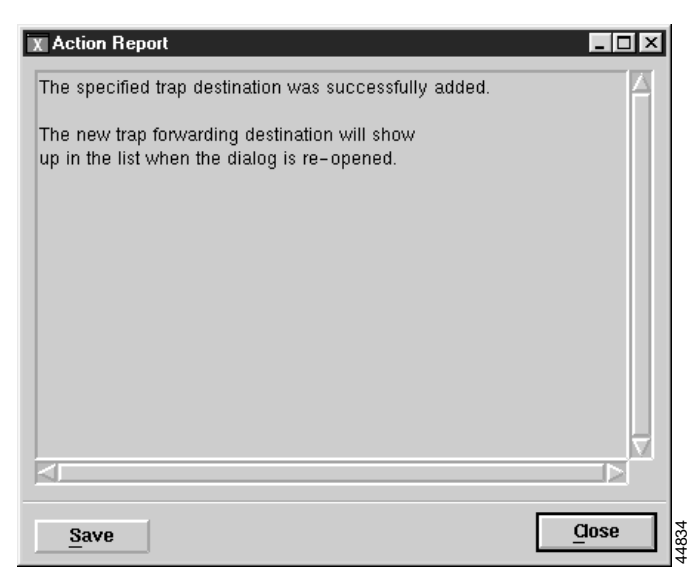

- **Step 4** Click **Close**, then close the Trap Forwarding screen shown in [Figure 8-6](#page-19-0).
- **Step 5** Select the MGC-Node-View icon on the Map Viewer, right-click to display the pull-down menu, select **Tools**, then **Open Trap Forwarding**.

You see the Trap Forwarding screen shown in [Figure 8-6](#page-19-0) with the IP address you specified added to the left pane.

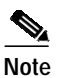

**Note** To remove an IP address, from the Trap Forwarding screen select the IP address, select **Actions**, then select **Remove**. You see a screen confirming your action. Click **OK**.

## **Opening the Event Browser**

The Event Browser application is launched using the  $\|\cdot\|$  icon in the CEMF Launchpad screen. The Query Editor window is displayed.

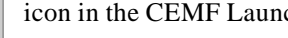

Set your query (the Event Browser displays events that match the query criteria). For more information, see the ["Filtering Events Using Queries" section on page 8-23](#page-22-0).

From the pop-up menu available when you right-click one or more objects in the Map Viewer (the Event Browser displays only the events associated with the selected objects), or from other CEMF applications, select the **Event Browser** option.

## **Overview of the Event Browser Screen**

The main panel in the Event Browser window, shown in [Figure 8-8,](#page-21-0) displays a list of events including:

- **•** Object name (the managed device's name)
- **•** Time the event was raised
- Severity of the event (color-coded)
- **•** Description of the event

Two indicators, color-coded to the severity of the event, are available to the left of the object name:

- **•** Clear (an indicator to show if an event is active or cleared)
- **•** Ack (an indicator to show if an event is acknowledged or unacknowledged).

Click **Ack** to indicate to other users that the fault is being worked on. The button changes to the color of the severity, in this case, red. If for any reason you cannot clear the problem, this button can be deselected so the event can be reassigned. Click **Clear** when the fault has been rectified to indicate that the event requires no further attention.

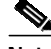

**Note** The option to unacknowledge an event is available only to an administrator or to the user who acknowledged the event initially.

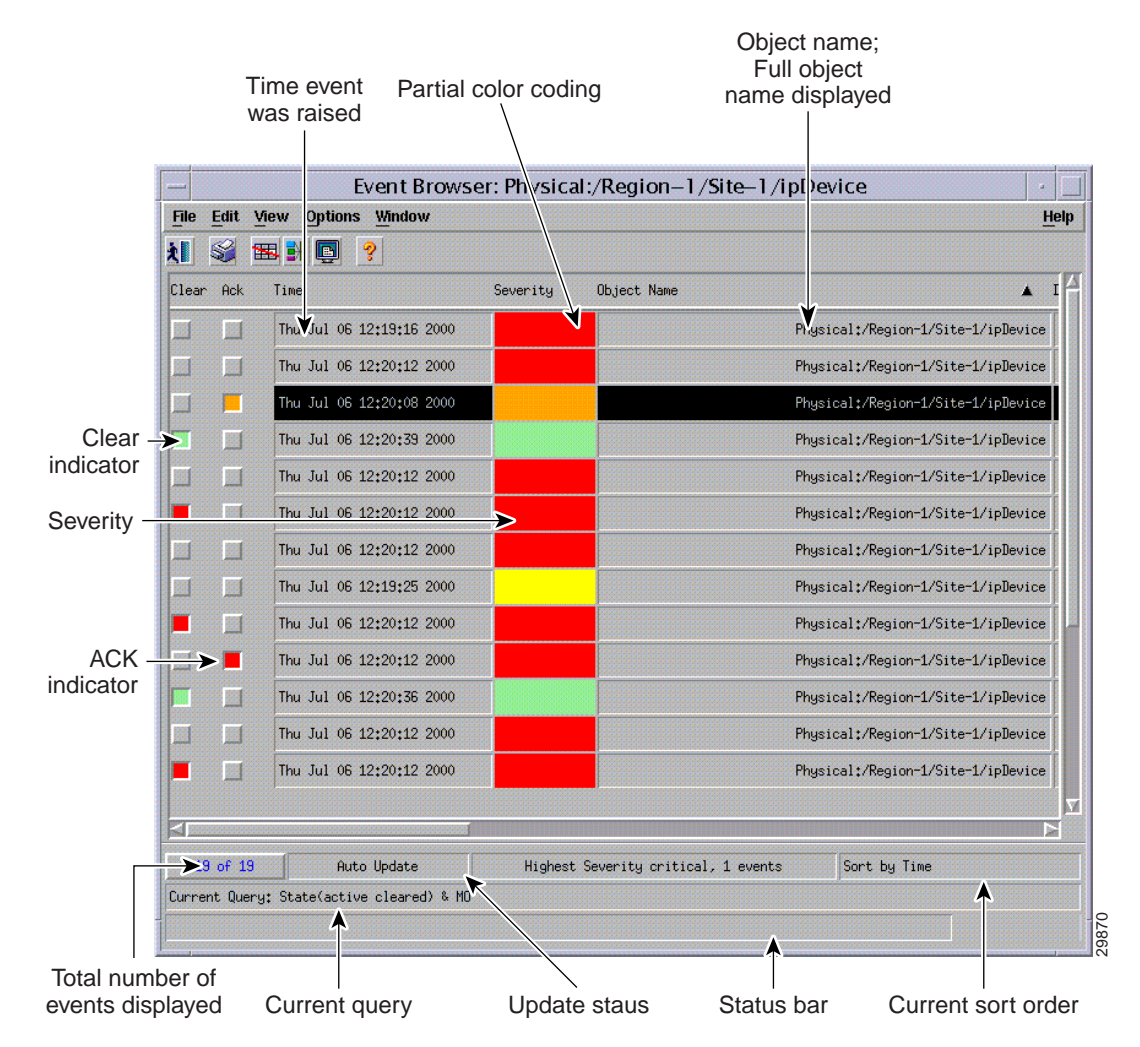

#### <span id="page-21-0"></span>*Figure 8-8 Event Browser Screen*

Menus are available that provide you with options for modifying the way the information is displayed. From the Edit menu, you can:

- **•** Set up the Event State (Clear Events, Acknowledge, or Unacknowledge Events)
- **•** Set up queries to specify the events you want to see
- **•** Set up sort options to present the events in the order you want

From the View menu you have the following options to manage the way events are viewed on each object:

- **•** Use Auto or Manual Update
- **•** Set the Color Coding
- **•** View the Event History window
- **•** Refresh the Event Browser window
- **•** Display the Full Object Name
- **•** Select Full Name Options

The Full Event Description window allows you to view the status of a selected event. For more information, refer to the ["Viewing a Full Description of an Event" section on page 8-36.](#page-35-0)

Clicking an event severity, name, time, or description selects that event. One or more events can be selected; this gives the opportunity to perform bulk operations. With one or more events selected, clicking the right mouse button displays a pop-up menu that shows the common services available on those events.

The Event Browser window also displays other information in the status bar:

- **•** Progress bar (indicates that events are being added to the display)
- **•** Current Update status (this can be auto or manual)
- **•** Current query
- **•** Current sort order, for example, sort by time
- **•** Total number of events displayed (This number is shown in blue until it is acknowledged by the user by clicking the number.)

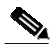

**Note** The Event Browser can display a maximum of 10,000 entries. If there are more events on the system, this is indicated in the status bar.

In the Event Browser, you can use Print to save the contents of all or part of the browser to a file or to print a paper copy.

# <span id="page-22-0"></span>**Filtering Events Using Queries**

The Event Browser monitors all events on all devices. To work efficiently, you may want to specify the objects on the network with which you are concerned. The Event Browser gives you the option to do this through queries that can be configured to match your requirements. With queries you can choose to include or exclude devices or criteria. For example, you could choose to monitor a particular device, specify a time period, and choose to look only at events that are warnings or are critical. You define a query so that the Event Browser displays only the events that meet the criteria you defined.

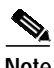

**Note** Any changes made to the queries are not stored after exiting the Event Browser.

### **Opening the Query Editor**

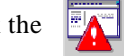

To define a query, click the  $\|\cdot\|$  icon in the CEMF Launchpad window, or

in the Event Browser, select the **Edit** menu's **Query Setup** option, or

click the Query Filter icon  $\frac{1}{\sqrt{2}}$  from the Toolbar.

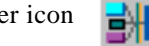

The Query Editor window, similar t[o Figure 8-9,](#page-23-0) is displayed. The criteria that can be used to specify a query are available on individual tabs. Values or criteria can be selected on each tab. A dark gray tab is active (On); its query is used in the Event Browser. A light gray tab is inactive (Off); its query is not used.

| Query Editor                                                                                        |             |
|----------------------------------------------------------------------------------------------------|-------------|
| <b>Edit</b> Options<br>Window<br><b>File</b>                                                        | <b>Help</b> |
| $\left. \frac{\partial }{\partial \bar{z}}\right\vert \mathcal{D}$<br>್ಡಿ<br>刘                      |             |
| Severity   Time   Event Status   Source Domain   Mgmt Domain     <                                  |             |
| Available Values:<br>Selected Values:                                                               |             |
| critical<br>major<br>minor<br>(8.3)<br>warning<br>normal<br>RK.<br>informational<br>Б<br>ZU.<br>I C |             |
| Activate                                                                                            |             |
|                                                                                                    | 29779       |

<span id="page-23-0"></span>*Figure 8-9 Query Editor Screen*

The Query Editor is split into the following tabbed sections (see the next section, ["Setting Filtering](#page-23-1) [Criteria,"](#page-23-1) for more information):

- **•** Severity
- **•** Time
- **•** Event Status
- **•** Source Domain
- **•** Mgmt Domain
- **•** User
- **•** Event Class
- **•** Object Scope
- **•** Object Class
- **•** Object Attribute Presence
- **•** Object Attribute Value

The Event Browser is updated with events that match the query criteria. A progress bar indicates that CEMF is querying for events and the window is being updated. The total number of events displayed is shown in blue until you acknowledge it by clicking on the number.

### <span id="page-23-1"></span>**Setting Filtering Criteria**

To set filtering (query) criteria:

**Step 1** From the Query Editor screen, click the **Severity** tab.

You see the screen in [Figure 8-10](#page-24-0).

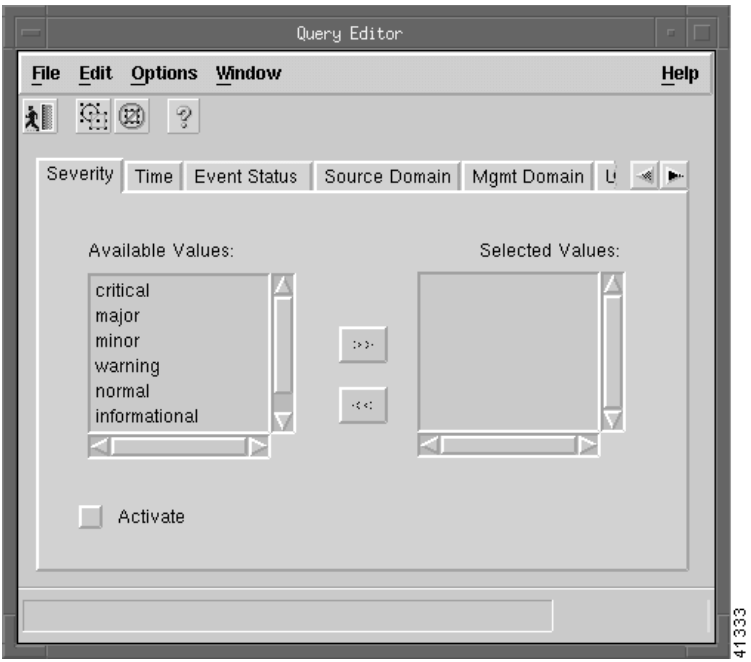

<span id="page-24-0"></span>*Figure 8-10 Query Editor Screen—Severity Tab*

- **Step 2** From the Available Values list, select the desired alarm level.
- **Step 3** Click the right arrows to transfer the alarm level to the Selected Value list.
- **Step 4** Click the **Time** tab.

You see the screen in [Figure 8-11](#page-24-1).

<span id="page-24-1"></span>*Figure 8-11 Query Editor Screen—Time Tab*

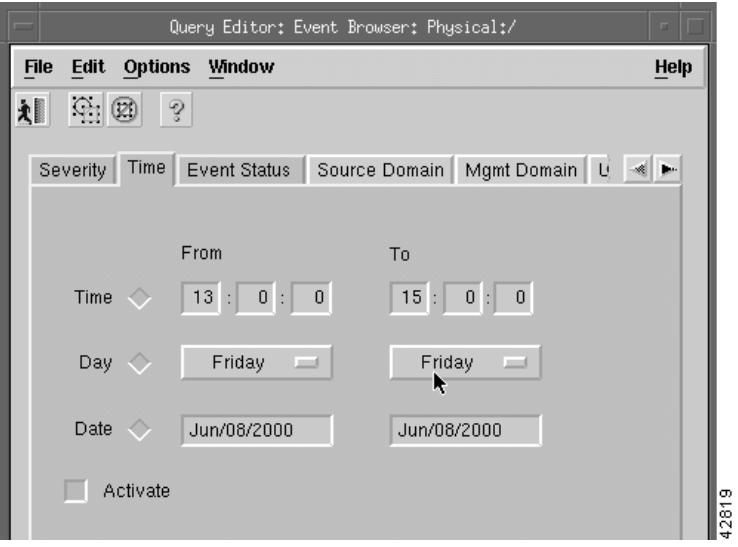

**Step 5** Select the time range and the date range for collecting the alarms.

**Step 6** Click the **Event Status** tab.

You see the screen in [Figure 8-12](#page-25-0).

<span id="page-25-0"></span>*Figure 8-12 Query Editor Screen—Event Status Tab*

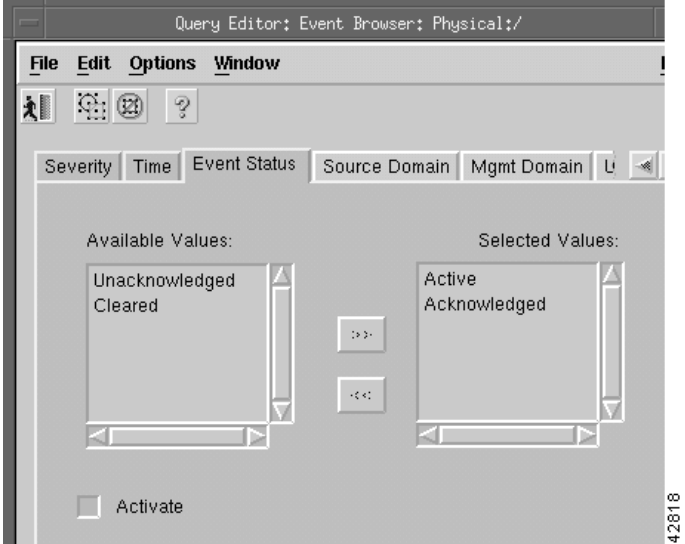

**Step 7** From the Available Values list, select the events and click the right arrows to transfer them to the Selected Values list.

#### **Step 8** Click the **Source Domain** tab.

You see the screen in [Figure 8-13](#page-25-1).

#### <span id="page-25-1"></span>*Figure 8-13 Query Editor Screen—Source Domain Tab*

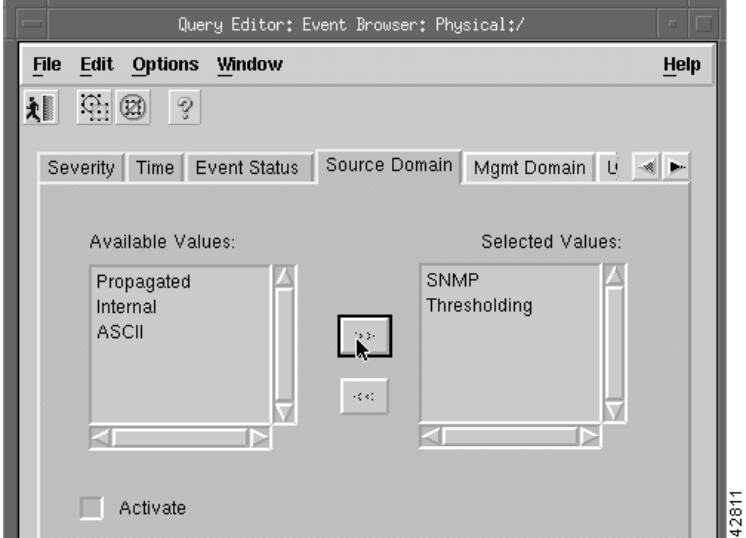

- **Step 9** From the Available Values list, select Domain values and click the right arrows to transfer the values to the Selected Values list.
- **Step 10** Click the **Mgnt Domain** tab.

You see the screen in [Figure 8-14](#page-26-0).

L

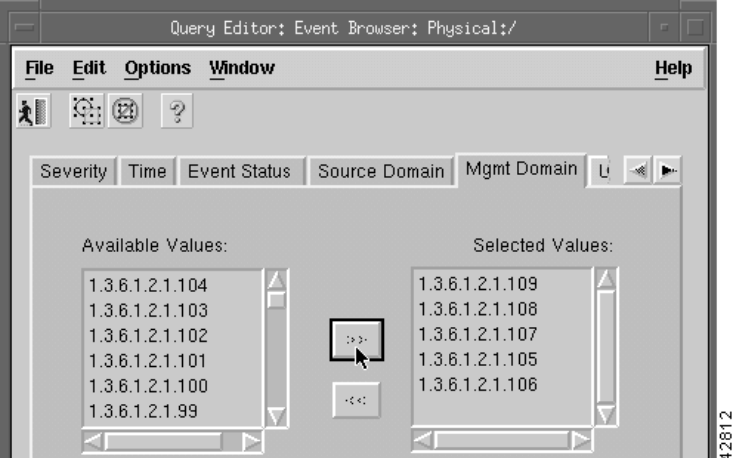

#### <span id="page-26-0"></span>*Figure 8-14 Query Editor Screen—Mgmt Domain Tab*

- **Step 11** From the Available Values list, select management domains and click the right arrows to transfer the values to the Selected Values list.
- **Step 12** Click the arrows on the right side of the tabs to scroll to additional tabs.
- **Step 13** Click the **User** tab.

You see the screen in [Figure 8-15](#page-26-1).

<span id="page-26-1"></span>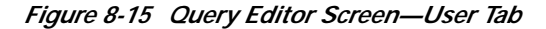

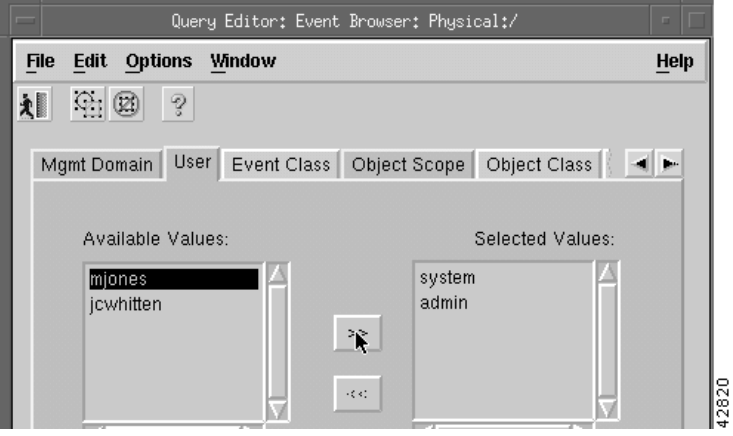

- **Step 14** From the Available Values list, select users and click the right arrows to transfer the values to the Selected Values list.
- **Step 15** Click the **Event Class** tab.

You see the screen in [Figure 8-16](#page-27-0).

<span id="page-27-0"></span>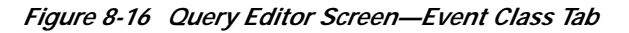

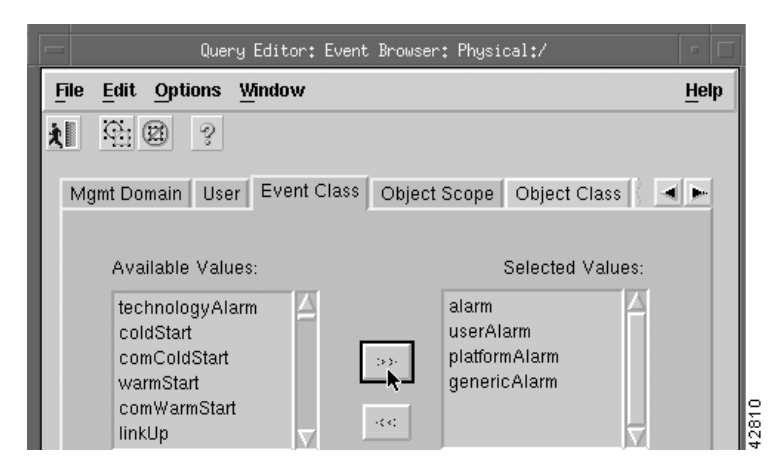

- **Step 16** From the Available Values list, select event classes and click the right arrows to transfer the values to the Selected Values list.
- **Step 17** Click the **Object Scope** tab to display all the events of a node and all its children.

You see the screen in [Figure 8-17](#page-27-1).

<span id="page-27-1"></span>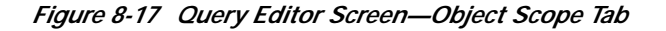

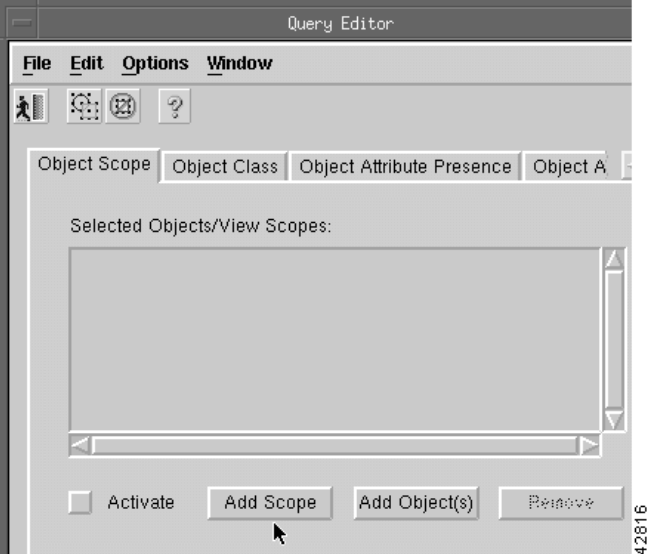

#### **Step 18** Click **Add Scope**.

You see the screen in [Figure 8-18](#page-28-0).

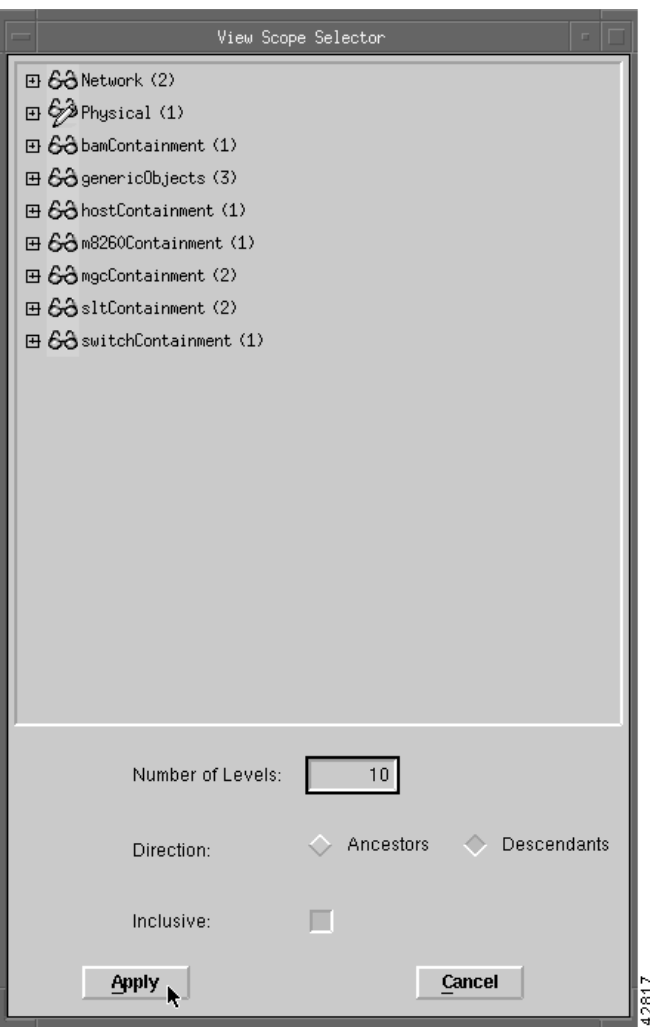

<span id="page-28-0"></span>*Figure 8-18 View Scope Selector Screen*

- **Step 19** In the View Scope selector, select the node.
- **Step 20** Type the number of levels to view. This can be more than needed.
- **Step 21** Click the diamond to the left of Descendants and click **Apply**.
- **Step 22** On the Query Editor screen, click the **Object Classes** tab. You see the screen in [Figure 8-19](#page-29-0).

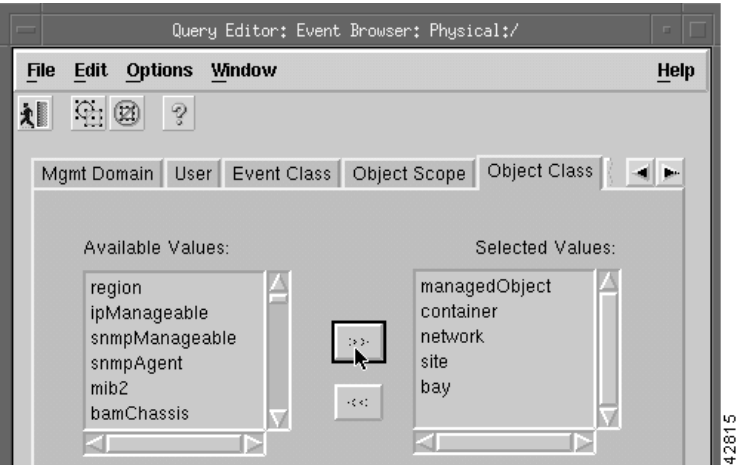

<span id="page-29-0"></span>*Figure 8-19 Query Editor Screen—Object Class Tab*

- **Step 23** From the Available Values list, select the desired object classes and click the right arrows to transfer the values to the Selected Values list.
- **Step 24** Click the **Object Attribute Presence** tab. Click a pull-down menu under Object Type to select a value and click a pull-down menu under Attribute Name to select a value, as shown in [Figure 8-20.](#page-29-1)

<span id="page-29-1"></span>*Figure 8-20 Query Editor Screen—Object Attribute Presence Tab*

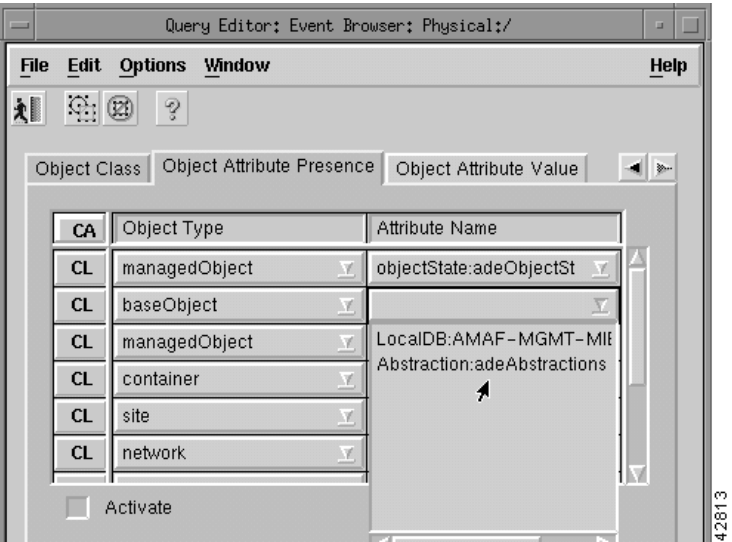

**Step 25** Click the **Object Attribute Value** tab. Click a pull-down menu under Object Type to select a value, click a pull-down menu under Attribute Name to select a value, and click a pull-down menu under Attribute Value to select a value, as shown in [Figure 8-21.](#page-30-0)

L

| Query Editor: Event Browser: Physical:/ |                           |                               |                        |        |  |  |  |  |  |
|-----------------------------------------|---------------------------|-------------------------------|------------------------|--------|--|--|--|--|--|
| <b>File</b><br>Edit                     | <b>Options</b><br>Window  |                               |                        |        |  |  |  |  |  |
| $\bigoplus$<br>ବୃ<br>刘                  |                           |                               |                        |        |  |  |  |  |  |
| Object Class                            | Object Attribute Presence |                               | Object Attribute Value | 1   Ku |  |  |  |  |  |
| CA                                      | Object Type               | <b>Attribute Name</b>         | Attribute Value        |        |  |  |  |  |  |
| <b>CL</b>                               | network                   | LocalDB:AM/                   |                        |        |  |  |  |  |  |
| <b>CL</b>                               | site                      | LocalDB:AV-                   |                        |        |  |  |  |  |  |
| <b>CL</b>                               | managedObje               | objectState:ar                | Complex Attribute      |        |  |  |  |  |  |
| <b>CL</b>                               | baseObject                | LocalDB:AM/<br>$\overline{X}$ |                        |        |  |  |  |  |  |
| <b>CL</b>                               |                           | LocalDB:AMAF-I                |                        |        |  |  |  |  |  |
| <b>CL</b>                               |                           | Abstraction:adeAt             |                        |        |  |  |  |  |  |
|                                         | Activista                 |                               |                        |        |  |  |  |  |  |

<span id="page-30-0"></span>*Figure 8-21 Query Editor Screen—Object Attribute Value Tab*

**Step 26** After all values are set, click **Apply** and close the Query Editor.

You see the following message:

Save Query Changes?

**Step 27** Click **Yes**.

The Event Browser begins collecting the data using the criteria you selected and displays it in the Event Browser window.

 $\overline{\mathscr{C}}$ 

**Note** Query changes are saved for the immediate session only. When you close the Event Browser, the query criteria is reset to the default.

## **Modifying Filtering Criteria**

You can change the alarm criteria displayed in the Event Browser at any time by launching the Query Editor and changing the values.

**Step 1** To change the criteria, from the Edit menu on the Event Browser, select **Query Setup**, as shown in [Figure 8-22.](#page-31-0)

| <b>COL</b>  |                                 |             | Event Browser |
|-------------|---------------------------------|-------------|---------------|
| <b>File</b> | Edit View Options Window        |             |               |
| 俎           | Event State<br>V<br>Query Setup |             |               |
|             | Clear Sorting Gilbons > sverity | Object Name |               |
|             |                                 |             |               |
|             |                                 |             | 33<br>는       |

<span id="page-31-0"></span>*Figure 8-22 Event Browser—Edit>Query Setup Option*

- **Step 2** Set up the query by selecting values as described in the ["Setting Filtering Criteria" section on page 8-24.](#page-23-1)
- **Step 3** Close the Query Setup screen. The Event Browser displays the data.

## **Sorting Events**

Query Editor configuration allows you to specify the events you want to see. Sorting gives you options to change the order in which you view the events that match your query criteria.

## **Setting Up Sort Options**

From the Edit menu, select **Sorting Options**. A pull-down menu is displayed listing the available sorting options. An indicator shows which option is selected. Selecting an option causes the Event Browser display to change to show the appropriate information. The sort option selected is shown in the status bar. You can sort by:

- **•** Time**—**Shows the most recent event first
- **•** Event Class**—**Allows you to sort event classes
- **•** Event State**—**If the query is set up to show all states, this option shows events in the following order:
	- **–** Unacknowledged/Active
	- **–** Acknowledged/Active
	- **–** Cleared/Unacknowledged
	- **–** Cleared/Acknowledged.
- **•** Managed Object**—**Sorts by the name of the managed object on the network

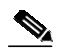

Note Set the option to show full name before sorting by name.

- **•** Severity**—** If the query was set up to show all severities, this option shows events in the following order:
	- **–** Critical
	- **–** Major
	- **–** Minor
	- **–** Warning
	- **–** Normal
- **–** Decommission
- **–** Informational

# **Managing Events**

When the Event Browser shows a sorted list of events that match the query criteria set, you can start to manage those events. This is the place to acknowledge an event, which shows that you have taken responsibility for managing that event. If you cannot continue to manage an event, it can be unacknowledged and then becomes available to other users.

 $\overline{\mathscr{C}}$ 

**Note** The option to unacknowledge an event is available only to an administrator or to the user who acknowledged the event initially.

When the fault has been rectified and the event requires no further attention, clear the event. It is then removed from the Event Browser.

Three methods are available for managing events:

- **•** Two indicators (Clear and Ack) are available to the left of the object name. Select or deselect the indicator associated with an event in the Event Browser window.
- **•** Use the Edit menu.
- **•** Right-click a selected event to display a pop-up menu of options available on that event.

Clicking an event severity, name, time, or description selects that event. One or more events can be selected; this gives you the opportunity to perform bulk operations.

### **Managing an Event from the Window**

**Step 1** To clear the event, select the indicator associated with the event or select the object and click the **Clear Events** icon on the Toolbar.

This displays the Events Clearing window. Enter the reason for clearing the event, then click **Apply** to save or click **Cancel** to exit the window without saving. The indicator changes to the new color of the severity of the event.

**Step 2** Select the **Ack** indicator to acknowledge an event. The indicator changes to the color of the severity of the event. To unacknowledge an event, select the **Ack** indicator, which is then shown as deselected.

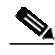

**Note** This option is available only to the user who acknowledged the event or to a user with administrative access.

### **Managing an Event from the Menu Bar**

From the Edit menu, you can select the **Edit Event State** option. A pull-down menu is displayed, which provides options to manage the events.

- **•** Clear Events—Allows you to clear the event. When you select this option, the Events Clearing window is displayed. Enter a reason then click **Apply** to save the details or click **Cancel** to exit without saving.
- **•** Acknowledge Events—Allows you to acknowledge an event.
- **•** Acknowledge Events with comment—Allows you to record a reason for acknowledging an event. When you select this option, the Acknowledge Events window is displayed. Enter a reason then click **Apply** to save the details or click **Cancel** to exit without saving.
- **•** Unacknowledge Events—Allows you to unacknowledge an event.

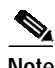

**Note** This option is available only to the user who acknowledged the event or to a user with administrative access.

# **Enabling Auto or Manual Update**

Auto Update is the default state and allows you to view incoming events that are automatically updated in the window.

The status box displays the current update state, either Auto or Manual. If Auto Update is enabled, the status box displays Auto Update.

When the update state is Manual (Auto Update is disabled), you should refresh the window at regular intervals using the View menu's **Refresh** option or the Refresh icon so that new events are displayed displayed.

To enable auto update:

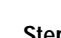

**Step 1** From the View menu, select **Enable Auto Update**. The message in the status box changes to Auto Update.

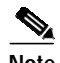

**Note** If an indicator is displayed on the pull-down menu, to the left of Enable Auto Update, the Auto Update application is enabled.

To enable manual update:

 $\frac{\partial}{\partial x}$ 

**Note** The message in the status box changes to Manual Update.

**Step 1** From the View menu, deselect **Enable Auto Update**.

# **Setting How Events Are Color-Coded**

Three color-coding options are available to you. The color you choose depends on the severity of the event. The options are as follows:

- **•** Full Color-Coding—When this option is selected, the severity information displayed has text on a colored background.
- Partial Color-Coding—When this option is selected, the Severity column is colored. The color of the column depends on the severity of the event.
- No Color-Coding—When this option is selected, text only is displayed in the Severity column.

## **Selecting the Type of Color Coding to Be Used**

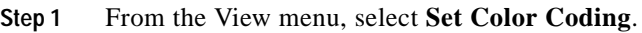

**Step 2** From the menu that appears, select one of the options. The selected option is implemented immediately.

# **Viewing the Event History**

Event history allows you to display any events that match the current query criteria and have had their state changed, either acknowledged, cleared, or unacknowledged. This is disabled by default. To view this information, select the View menu's **Event History** option.

To view the event history:

**Step 1** Configure the event query (refer to the ["Filtering Events Using Queries" section on page 8-23.](#page-22-0))

The Event Browser displays current events that match the criteria set in the query.

**Step 2** From the View menu, select **Event History**.

The Event Browser now displays any events that meet that query and have been cleared.

## $\frac{\partial}{\partial x}$

**Note** By default, cleared events are stored by the system for seven days. Therefore, only events that match the current query and have had their state changed in the last seven days, are displayed when the Event History is enabled.

**Cisco Media Gateway Controller Node Manager User Guide 1.5**

| <b>File</b><br><b>Edit</b><br>S | <b>Options Window</b><br>View<br>田計画<br>್ |          |                                     |                                    | Help |  |
|---------------------------------|-------------------------------------------|----------|-------------------------------------|------------------------------------|------|--|
| Ack<br>Clear                    | Time                                      | Severity | Object Name                         |                                    | л    |  |
| 滋                               | Thu Jul 06 12:20:12 2000                  |          |                                     | Physical:/Region-1/Site-1/ipDevice |      |  |
|                                 | Thu Jul 06 12:20:08 2000                  |          |                                     | Physical:/Region-1/Site-1/ipDevice |      |  |
|                                 | Thu Jul 06 12:20:39 2000                  |          |                                     | Physical:/Region-1/Site-1/ipDevice |      |  |
| 灦                               | Thu Jul 06 12:20:12 2000                  |          |                                     | Physical:/Region-1/Site-1/ipDevice |      |  |
|                                 | Thu Jul 06 12:20:12 2000                  |          |                                     | Physical:/Region-1/Site-1/ipDevice |      |  |
|                                 | Thu Jul 06 12:20:12 2000                  |          |                                     | Physical:/Region-1/Site-1/ipDevice |      |  |
|                                 | Thu Jul 06 12:19:25 2000                  |          |                                     | Physical:/Region-1/Site-1/ipDevice |      |  |
|                                 | Thu Jul 06 12:20:12 2000                  |          |                                     | Physical:/Region-1/Site-1/ipDevice |      |  |
|                                 | Thu Jul 06 12:20:12 2000                  |          |                                     | Physical:/Region-1/Site-1/ipDevice |      |  |
|                                 | Thu Jul 06 12:20:36 2000                  |          |                                     | Physical:/Region-1/Site-1/ipDevice |      |  |
| 驑                               | Thu Jul 06 12:20:12 2000                  |          |                                     | Physical:/Region-1/Site-1/ipDevice |      |  |
| 邏                               | Thu Jul 06 12:20:12 2000                  |          |                                     | Physical:/Region-1/Site-1/ipDevice |      |  |
| 豲                               | Thu Jul 06 12:20:42 2000                  |          |                                     | Physical:/Region-1/Site-1/ipDevice |      |  |
|                                 |                                           |          |                                     |                                    |      |  |
| 19 of 19                        | Auto Update                               |          | Highest Severity critical, 1 events | Sort by Time                       |      |  |
|                                 | Current Query: State(active cleared) & MO |          |                                     |                                    |      |  |

*Figure 8-23 Event History Enabled Screen*

## **Refreshing the Event Window**

Ensure that Manual Update is selected; this is shown as a current status message. You can then:

- **•** From the View menu, select **Refresh**.
- Click the Refresh icon **on** the Toolbar.

The window is refreshed.

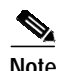

**Note** You should refresh the window at regular intervals to show an up-to-date list of events.

# <span id="page-35-0"></span>**Viewing a Full Description of an Event**

Double-clicking an event displays the Full Event Description window. This provides details of the event with Acknowledge and Clearing details.

To view a full description of an event, place the cursor over the relevant event in the Event Browser, then double-click the left mouse button or select **Event Description**, then select **Event Information Dialog** from the pop-up menu available on a selected object.

A window similar to [Figure 8-24](#page-36-0) is displayed.

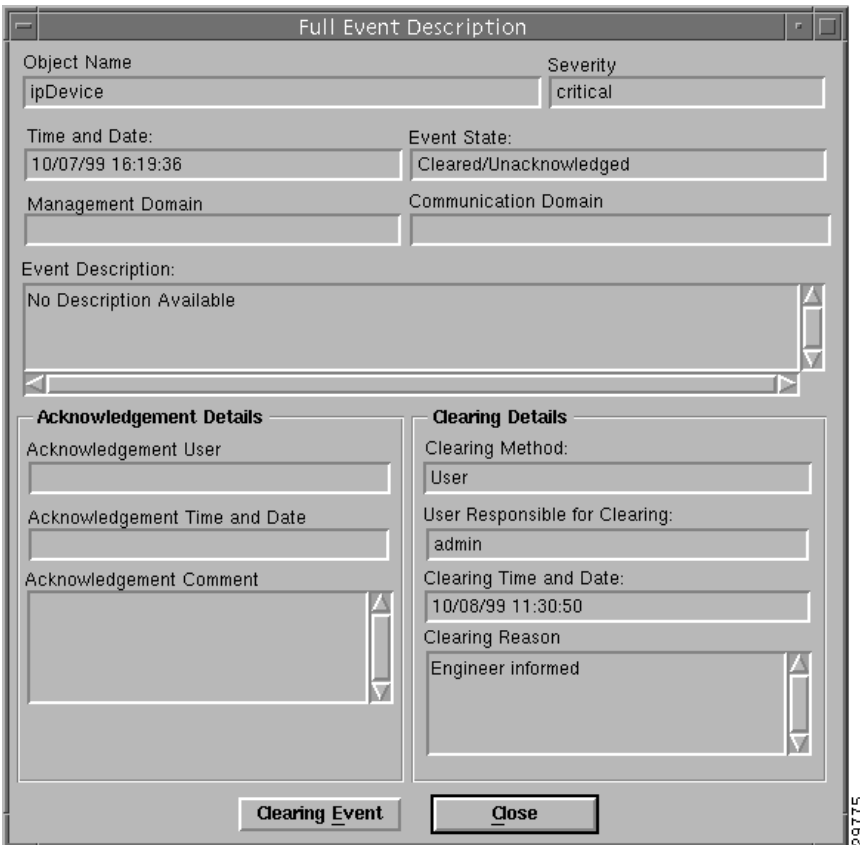

<span id="page-36-0"></span>*Figure 8-24 Full Event Description Screen*

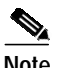

**Note** If the event has not been cleared, the Event State displays Active and the Clearing Method, User Responsible for Clearing, and Clearing Time and Date sections are disabled. The information displayed cannot be altered.

If an event has been cleared, you can view the method used to clear it by clicking **Clearing Event**.

The Full Event description window displays the following information:

- **•** Object name—Name of the CEMF managed object the event was reported against
- **•** Time and Date—The time and date the event was reported
- **•** Severity—The severity of the reported event
- **•** Source Domain—The Communications domain from which the event was reported
- **•** Management Domain—The Management domain from which the event was reported
- **•** Event Description—A brief description of the reported event
- **•** Event State—Whether the event is active or cleared. If the event has been cleared, the Clearing Method, User Responsible for Clearing, and Clearing Time and Date sections become active.

### **Acknowledge Details**

- **•** Acknowledgement User—Identifies the user who acknowledged the event
- **•** Acknowledgement Time and Date—Identifies when the event was acknowledged

### **Clearing Details**

- **•** Clearing Method—Indicates if the event was cleared by the network or by a user.
- **•** User Responsible for Clearing—Displays the user name responsible for clearing the event.
- **•** Clearing Time and Date—Indicates the time and date the event was cleared.
- **•** Reason for clearing—The information that was entered in the Events Clearing window, which is completed when the Clear indicator is selected.

# **Managing Cisco MGX 8260 Faults**

You can view and manage faults on the Cisco MGX 8260 with the Web View tool. To use Web View:

**Step 1** Select the Cisco MGC 8260 icon, right-click to display the pull-down menu, select **Tools**, then select **Open Web Viewer**, as shown in [Figure 8-25](#page-37-0).

<span id="page-37-0"></span>*Figure 8-25 Map Viewer Screen—Tools>Open Web Viewer Option*

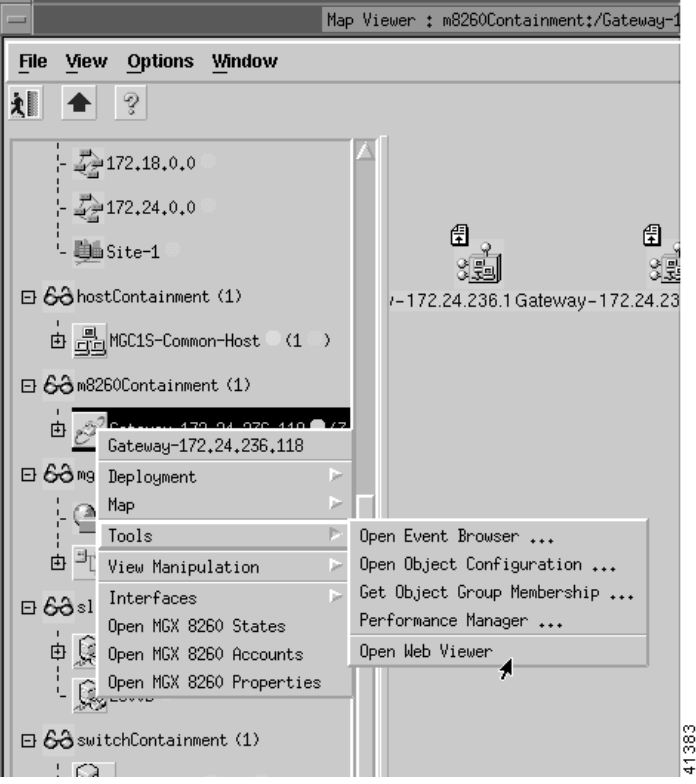

**Step 2** When the Web Browser appears, type your user ID and password and click **Login**.

## **Using the Cisco MGC Tool Bar**

You can manage Cisco MGC host faults and performance from the MGC Toolbar.

**Step 1** Select the Cisco MGC common host, right-click to display the pull-down menu, select **Tools**, then select **Open MGC Toolbar**, as shown in [Figure 8-26](#page-38-0).

<span id="page-38-0"></span>*Figure 8-26 Map Viewer Screen—Tools>Open MGC Toolbar Option*

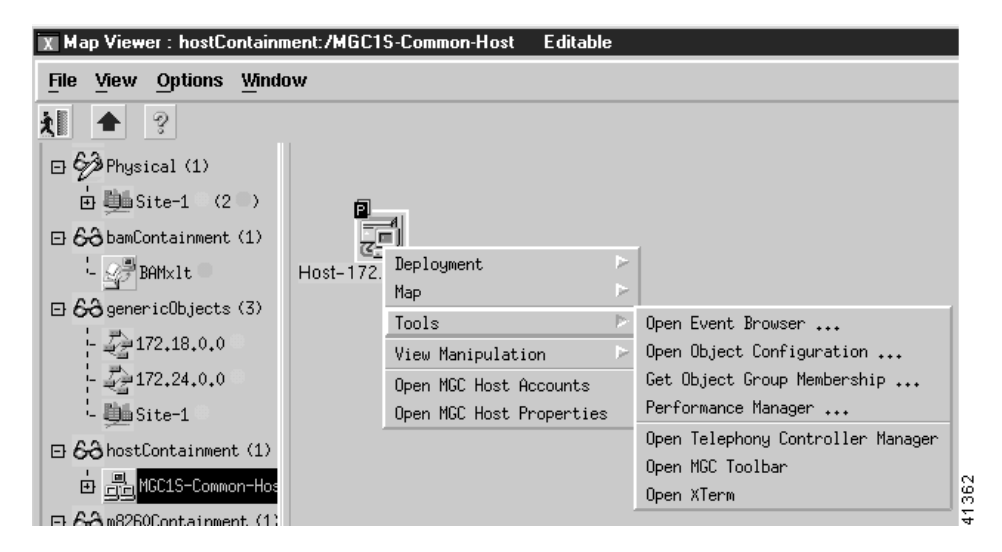

You see the screen in [Figure 8-27](#page-38-1).

<span id="page-38-1"></span>*Figure 8-27 MGC Toolbar*

| <b>x MGC Toolbar</b> |               |                             |               |                 |                                    |                        |                   |
|----------------------|---------------|-----------------------------|---------------|-----------------|------------------------------------|------------------------|-------------------|
| Alarm&Meas<br>Viewer | CDR<br>Viewer | <b>CONFIG-LIB</b><br>Viewer | Loq<br>Viewer | Trace<br>Viewer | <b>Translation</b><br>Verification | File<br><b>Options</b> | ΙN<br>Close<br>lь |

From the MGC Toolbar you can click the following buttons:

- **•** Alarm&Meas Viewer—View alarms on the Cisco MGC host.
- **•** CDR Viewer—View call detail records (CDRs).
- **•** CONFIG-LIB Viewer—Configure a library.
- **•** Log Viewer—View a log file.
- **•** Trace Viewer—View a trace file.
- **•** Translation Verification—Verify a translation.
- File Options—View a configuration of the files.

**•** Close—Close the MGC Toolbar.

## **Alarm and Measurements Viewer**

**Step 1** On the MGC Toolbar, click **Alarm&Meas Viewer** to view alarms on the Cisco MGC host.

*Figure 8-28 MGC Toolbar—Alarm&Meas Viewer Option*

| X MGC Toolbar |        |                   |        |        |                     |                |       |
|---------------|--------|-------------------|--------|--------|---------------------|----------------|-------|
| Alarm&Meas    | CDR    | <b>CONFIG-LIB</b> | Loq    | Trace  | <b>Translation</b>  | <b>File</b>    | Close |
| Viewer        | Viewer | Viewer            | Viewer | Viewer | <b>Verification</b> | <b>Options</b> | Т'n   |

You see the screen in [Figure 8-29](#page-39-0).

<span id="page-39-0"></span>*Figure 8-29 Alarm&Meas Viewer Warning Screen*

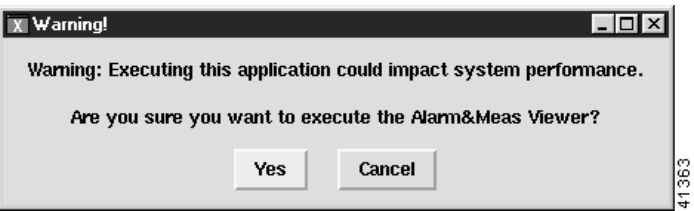

**Step 2** Click **Yes**.

You see the screen in [Figure 8-30](#page-40-0).

**The State** 

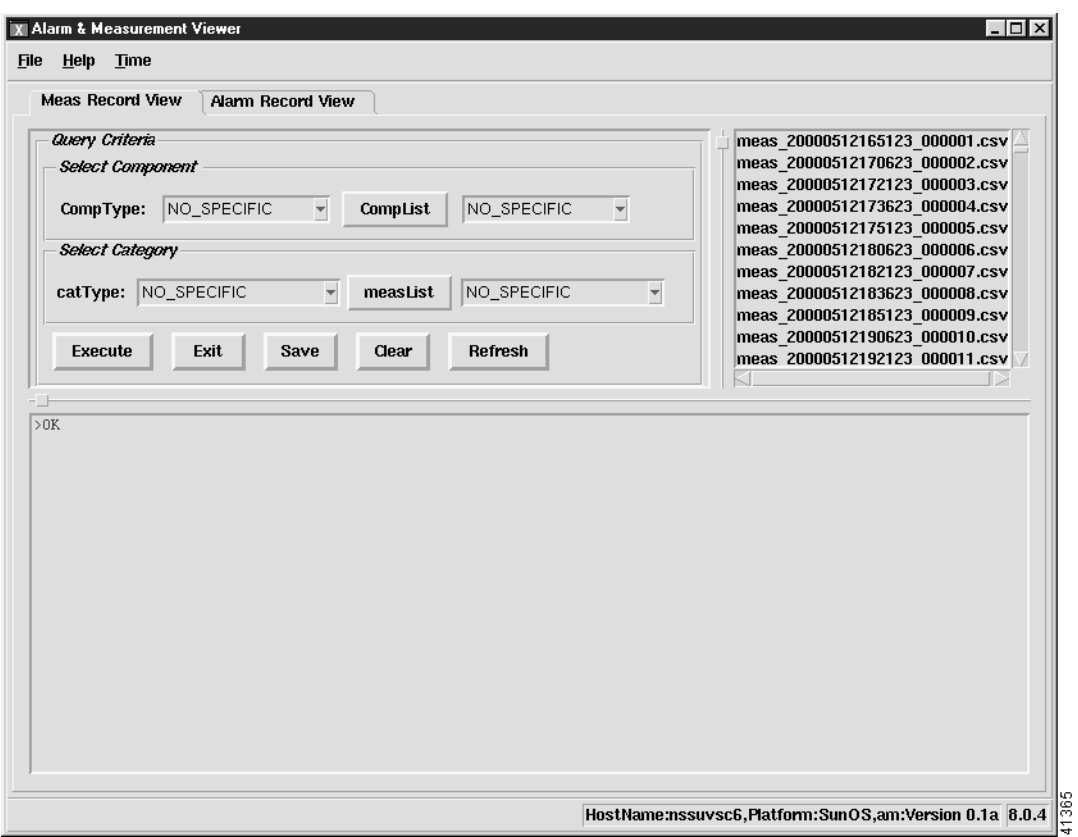

<span id="page-40-0"></span>*Figure 8-30 Alarm & Measurement Viewer Screen—Meas Record View Tab*

- **Step 3** In the Select Component box, use the Comp Type and CompList pull-down menus to select values.
- **Step 4** In the Select Category box, use the catType and measList pull-down menus to select values.
- **Step 5** Select a file from the list on the right of the screen.
- **Step 6** Click **Execute** to run the query.

The results appear in the box at the bottom of the screen.

**Step 7** Click the **Alarm Record View** tab to display alarm records. You see the screen in [Figure 8-31](#page-41-0).

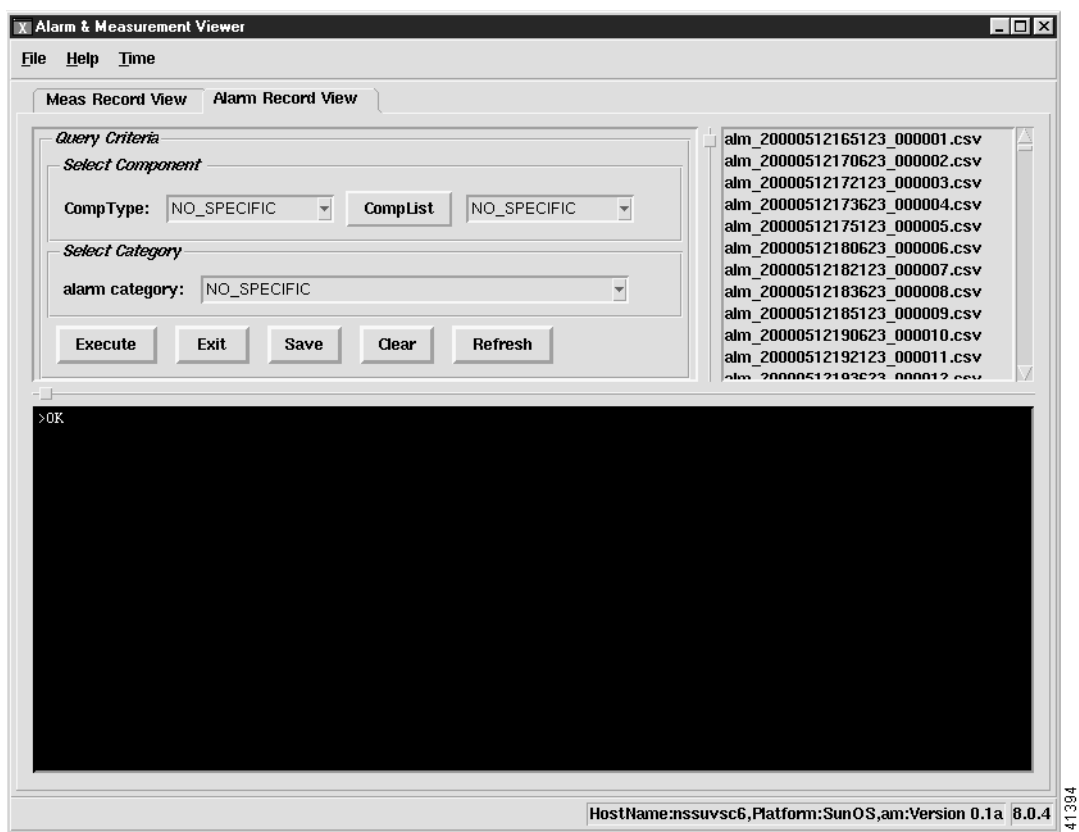

<span id="page-41-0"></span>*Figure 8-31 Alarm & Measurement Viewer Screen—Alarm Record View Tab*

- **Step 8** In the Select Component box, use the Comp Type and CompList pull-down menus to select values.
- **Step 9** In the Select Category box, use the alarmCategory pull-down menu to select a value.
- **Step 10** Select a file from the list on the right of the screen.
- **Step 11** Click **Execute** to run the query. The results appear in the box at the bottom of the screen.

### **CDR Viewer**

**Step 1** On the MGC Toolbar, click **CDR Viewer** to view CDR records. You see the screen in [Figure 8-32](#page-42-0).

**The State** 

<span id="page-42-0"></span>*Figure 8-32 CDR Viewer Warning Screen*

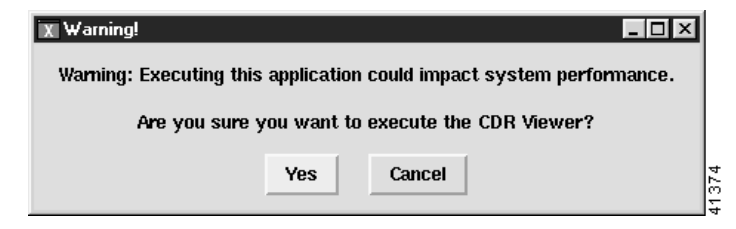

**Step 2** Click **Yes** to proceed.

You see the screen in [Figure 8-33](#page-42-1).

<span id="page-42-1"></span>*Figure 8-33 CDR View Screen—Query Tab*

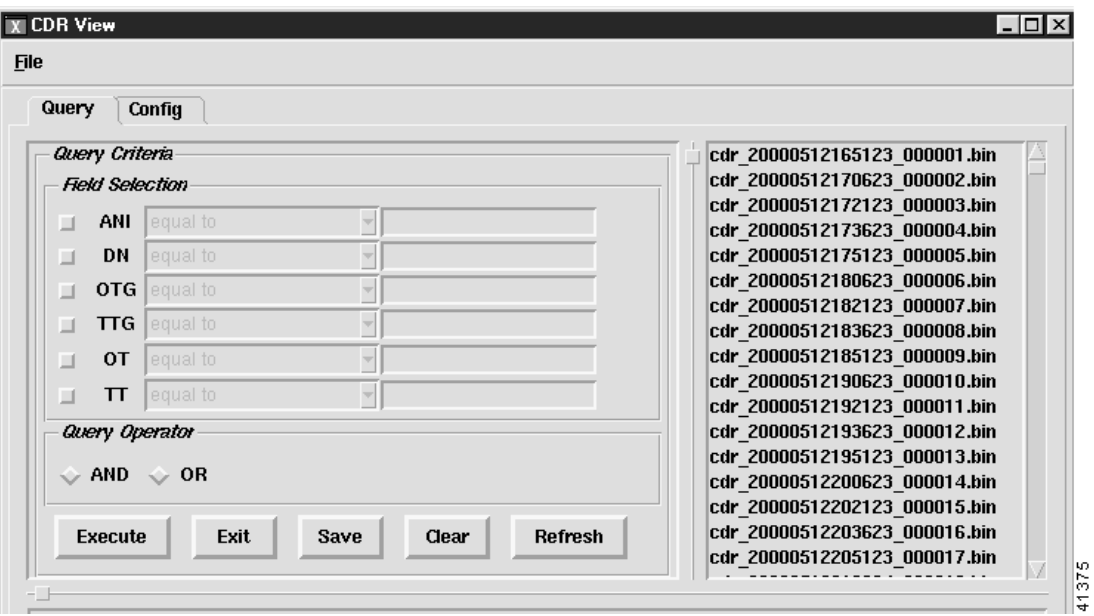

**Step 3** Select an action to perform.

**Step 4** Click the **Config** tab.

You see the screen in [Figure 8-34](#page-43-0).

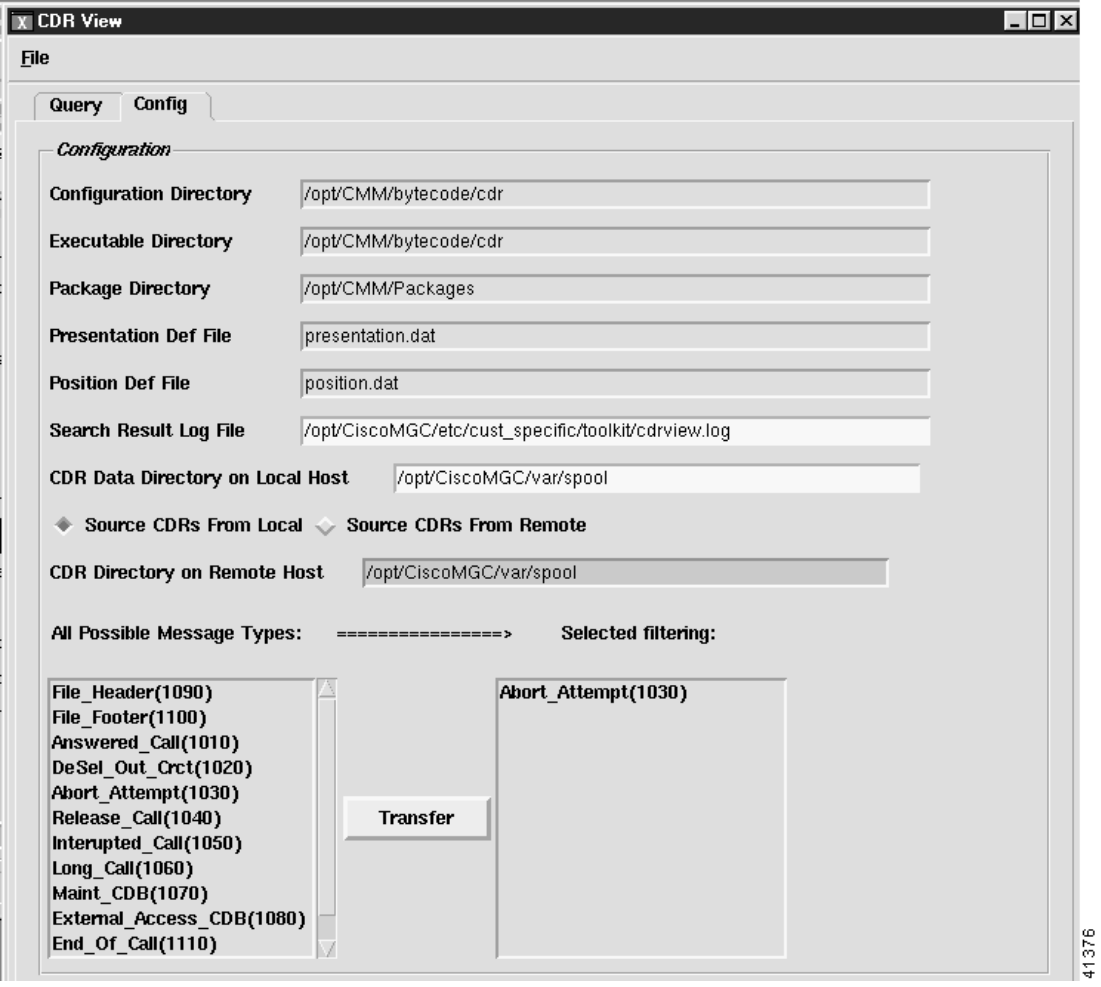

<span id="page-43-0"></span>*Figure 8-34 CDR View Screen—Config Tab*

**Step 5** From the All Possible Message Types list, select the messages you want to filter and click **Transfer** to transfer them to the Selected filtering list.

## **CONFIG-LIB Viewer**

**Step 1** On the MGC Toolbar, click **CONFIG-LIB Viewer** to configure a library. You see the screen in [Figure 8-35](#page-44-0).

L

<span id="page-44-0"></span>*Figure 8-35 CONFIG-LIB Viewer Warning Screen*

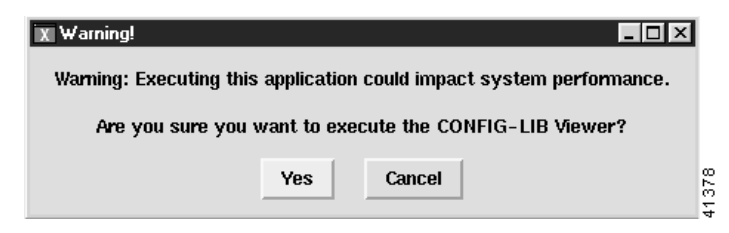

**Step 2** Click **Yes** to continue.

You see the screen in [Figure 8-36](#page-44-1).

<span id="page-44-1"></span>*Figure 8-36 config-lib Screen*

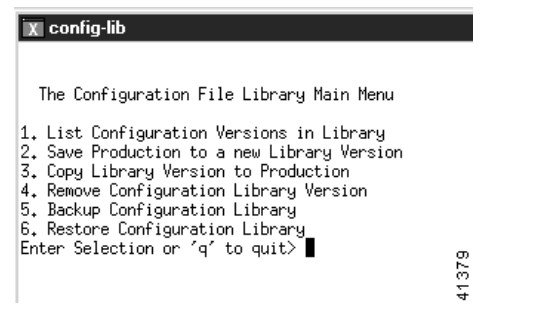

**Step 3** Enter the number of the list item to be executed and press **Enter**.

### **Log Viewer**

**Step 1** On the MGC Toolbar, click **Log Viewer** to view a log file. You see the screen in [Figure 8-37](#page-44-2).

<span id="page-44-2"></span>*Figure 8-37 Log Viewer Warning Screen*

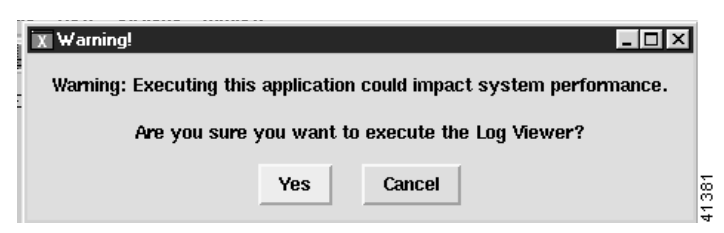

**Step 2** Click **Yes** to proceed.

You see the screen in [Figure 8-38](#page-45-0).

<span id="page-45-0"></span>*Figure 8-38 Log Viewer Screen*

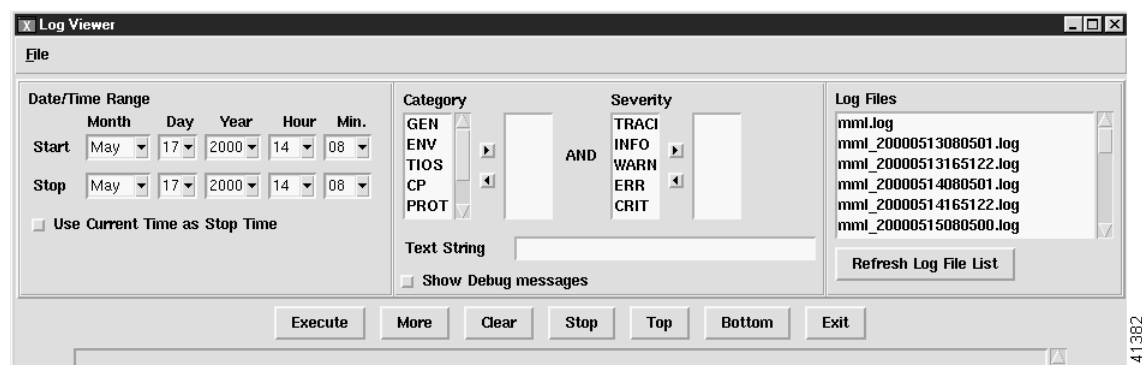

**Step 3** Select categories and severities from the lists, then select a log file.

### **Trace Viewer**

**Step 1** On the MGC Toolbar, click **Trace Viewer** to view a trace file. You see the screen in [Figure 8-39](#page-45-1).

<span id="page-45-1"></span>*Figure 8-39 Trace Viewer Warning Screen*

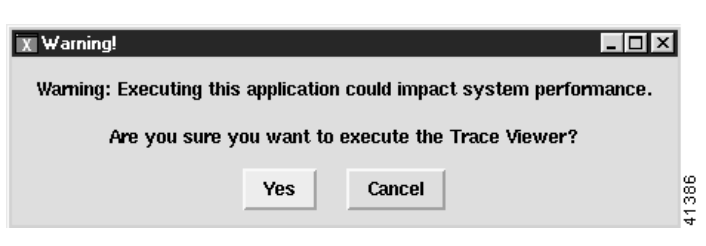

**Step 2** Click **Yes** to continue.

You see the screen in [Figure 8-40](#page-46-0).

**Step 4** Select an action to execute.

**The State** 

<span id="page-46-0"></span>*Figure 8-40 Trace Files Screen*

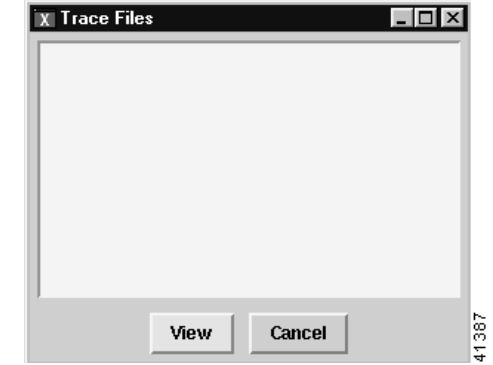

**Step 3** Select a trace file to view and click **View**.

## **Translation Verification**

**Step 1** On the MGC Toolbar, click **Translation Verification** to verify a translation. You see the screen in [Figure 8-41](#page-46-1).

<span id="page-46-1"></span>*Figure 8-41 Translation Verification Warning Screen*

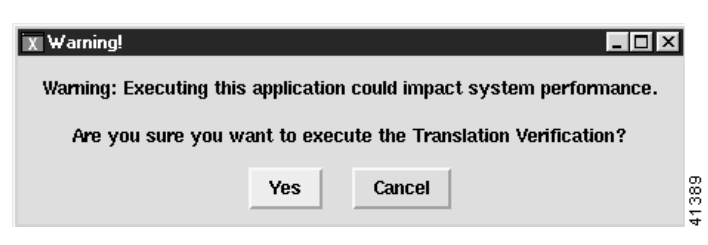

**Step 2** Click **Yes** to continue.

You see the screen in [Figure 8-42](#page-47-0).

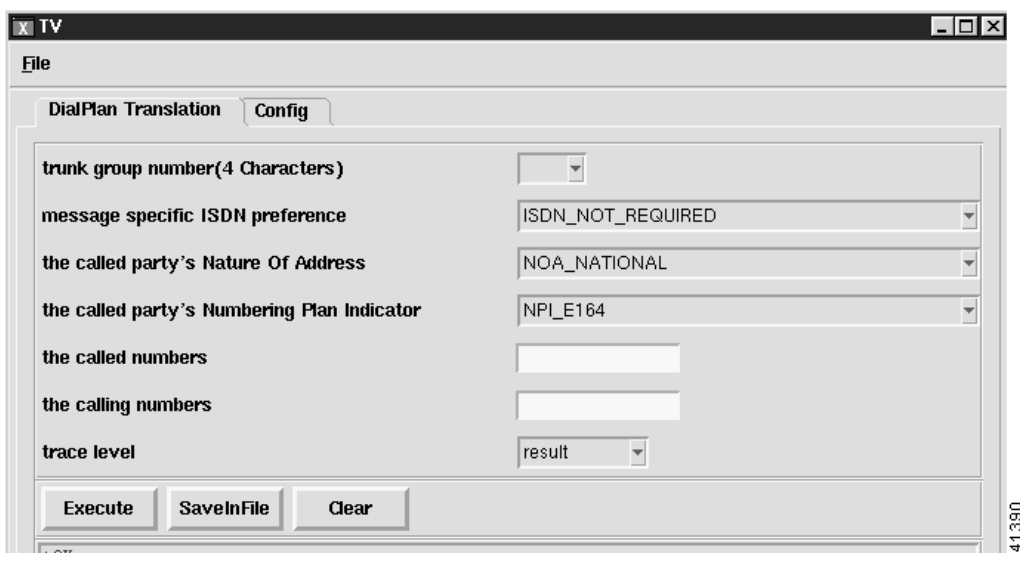

<span id="page-47-0"></span>*Figure 8-42 Translation Verification Screen—DialPlan Translation Tab*

- **Step 3** Type a four-digit dial plan number in the field provided.
- **Step 4** Click **Execute** to finish.
- **Step 5** Click **SaveInFile** to save the data in a file for later viewing.
- **Step 6** Click the **Config** tab to display related environmental variables.
- **Step 7** You see the screen in [Figure 8-43](#page-47-1).

<span id="page-47-1"></span>*Figure 8-43 Translation Verification Screen—Config Tab*

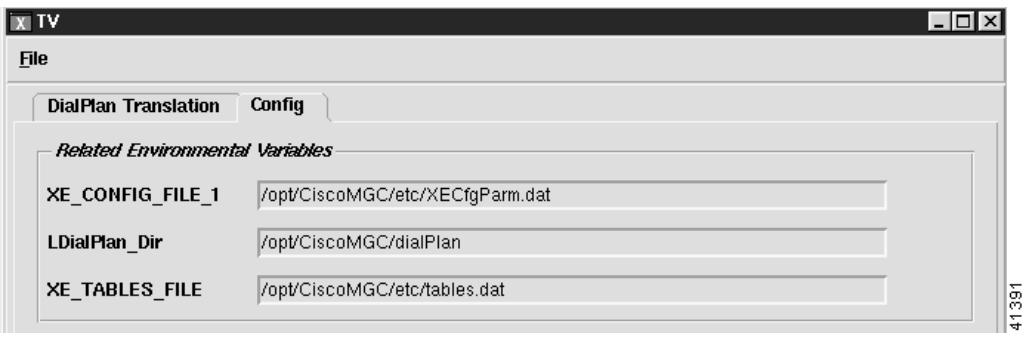

## **File Options**

**Step 1** On the MGC Toolbar, click **File Options** to view a configuration of the files. You see the screen in [Figure 8-44](#page-48-0).

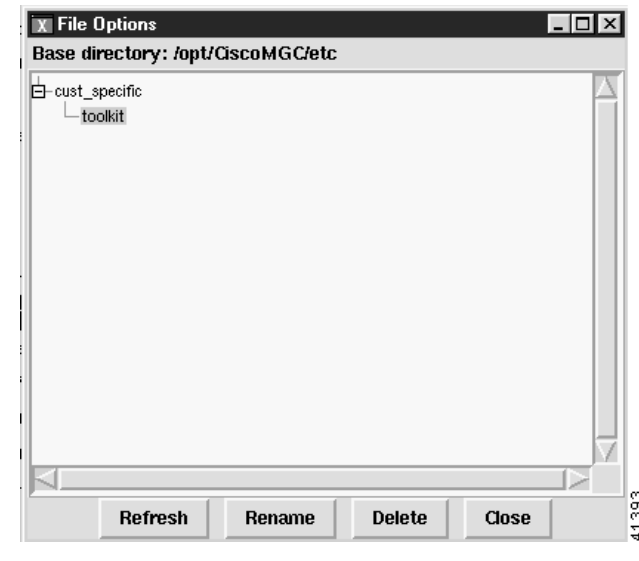

<span id="page-48-0"></span>*Figure 8-44 File Options Screen*

**Step 2** Click a file, then click an action to execute it.

## **Setting How Long Alarms Are Stored**

All alarms are automatically stored in the CEMF database. Periodically CEMF purges the alarms from the database to free up room for new alarms.

The alarmDeleter utility controls the deletion of alarms. CEMF does not do any archiving of old alarms, but it can be configured to delete alarms of a specific age and state. Upon installation, a cron job is set up to run the Alarm Deleter at midnight every night. At this time, the Deleter queries the alarm database, deleting alarms that meet the specified criteria. The alarmDelete.ini file, shown below, allows you to define these rules. The default is to delete cleared alarms that are seven days old.

```
[logger]
#include "loggercommon.include"
loggingName = alarmDeleter
[AlarmDeleter]
databaseName = [[OSDBROOT]]/alarm.db
segmentDeletionInterval = 15
ageOfAlarmsInDays= 7
ageOfAlarmsInHours= 0
aqeOfAlarmsInMinutes = <math>0</math>deleteAllAlarms= 0
[Database]
#include "databaseCommon.include"
```
The variables used in defining the deletion rules are described in [Table 8-18.](#page-49-0)

<span id="page-49-0"></span> $\blacksquare$ 

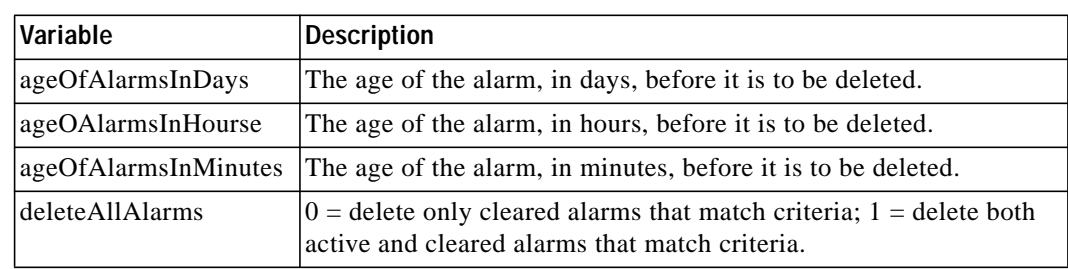

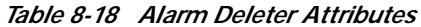